# Vlaams Toegangs- en gebruikersbeheer

# Aanmelden via Vlaamse SSM-mandaten

# Handleiding voor eindgebruikers

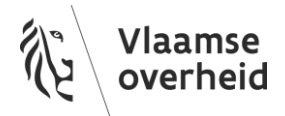

# <span id="page-1-0"></span>VERSIEGESCHIEDENIS VAN HET DOCUMENT

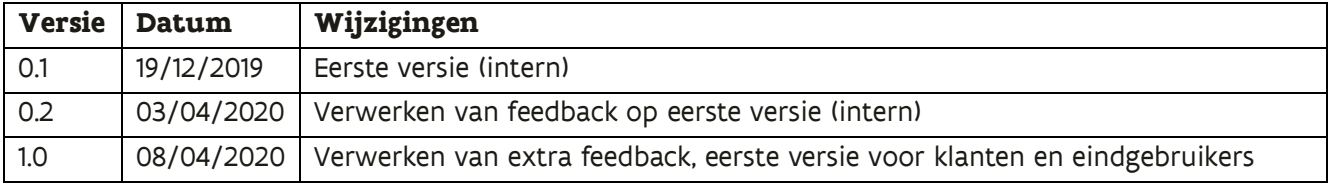

# <span id="page-2-0"></span>INHOUDSOPGAVE

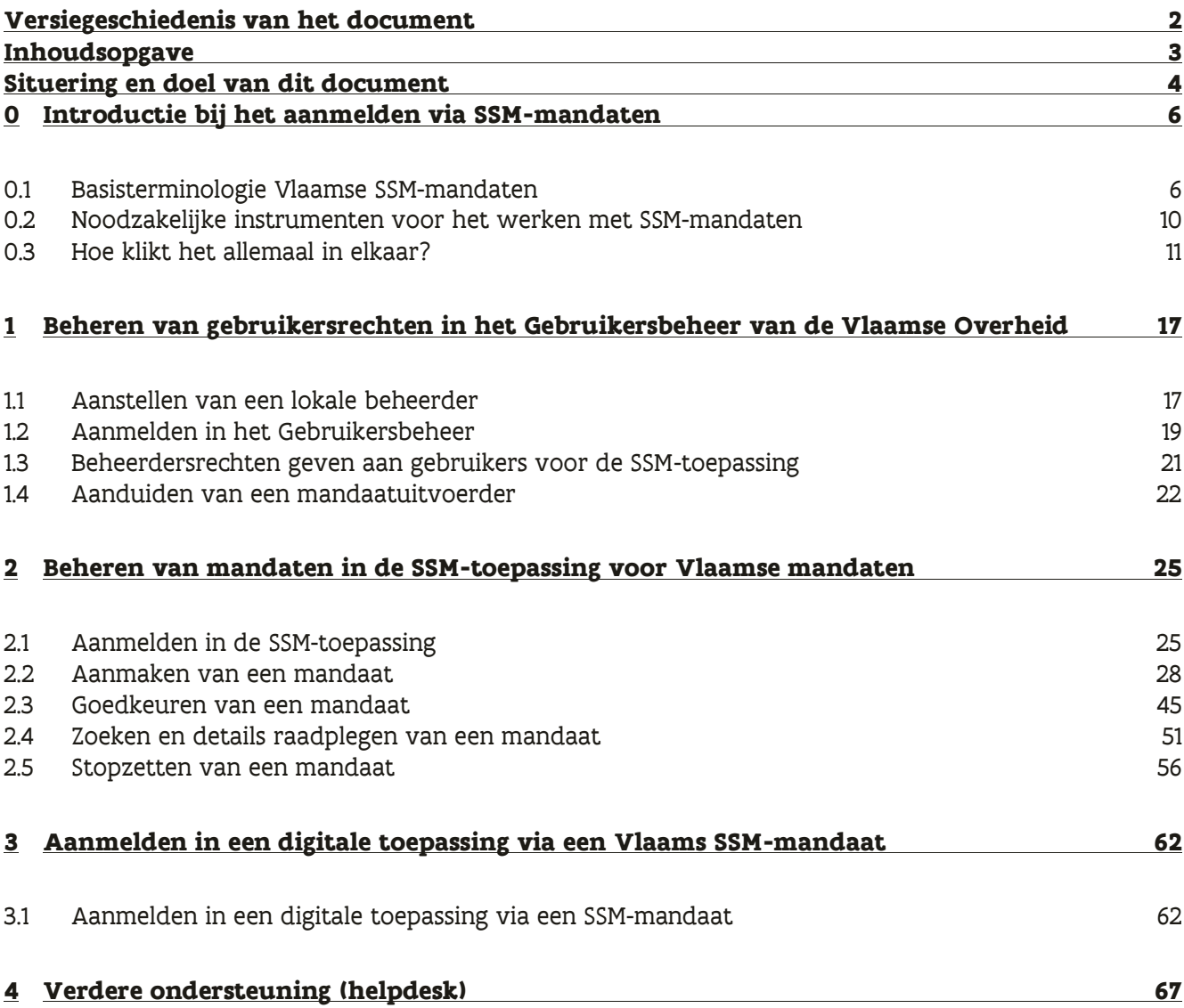

# <span id="page-3-0"></span>SITUERING EN DOEL VAN DIT DOCUMENT

Eind 2019 heeft het Toegangs- en Gebruikersbeheer (ACM/IDM) van de Vlaamse Overheid een oplossing uitgewerkt waardoor een gebruiker via een zogenaamd "SSM-mandaat" kan aanmelden in een digitale toepassing namens een externe persoon of organisatie.

SSM staat languit voor "Self Service Mandatenbeheer" en is een digitaal platform van de federale overheid waar je als individueel persoon of als organisatie andere personen of organisaties digitaal kan machtigen ("mandateren") om bepaalde acties voor jou uit te voeren (b.v. belastingen in te vullen, een subsidie aan te vragen, personeelsadministratie over te nemen, enz.).

Het is nu ook mogelijk om op het SSM-platform mandaten aan te maken voor Vlaamse digitale toepassingen, in een speciaal daarvoor voorziene SSM-toepassing voor Vlaamse mandaten (naast de bestaande SSM-toepassingen voor financiële mandaten en voor mandaten gezondheidszorg).

Via zo'n Vlaams SSM-mandaat kan de gemandateerde persoon of organisatie daarna **in naam van zijn** opdrachtgever aanmelden in een digitale toepassing en daar de afgesproken acties uitvoeren (conform het afgesloten mandaat).

Deze handleiding is specifiek gericht op de SSM-toepassing voor Vlaamse mandaten en het aanmelden in digitale toepassingen via die Vlaamse SSM-mandaten. In deze handleiding gaan we niet in op de andere SSM-toepassingen en SSM-mandaten (financiële mandaten en mandaten gezondheidszorg, beide in beheer van de federale overheid). Wanneer we in het vervolg van deze handleiding spreken over SSM-mandaten, bedoelen we uitsluiten de Vlaamse SSM-mandaten.

Deze handleiding is ook specifiek **gericht aan eindgebruikers**, meer bepaald de personen die de mandaten moeten beheren in de SSM-toepassing en die daarna via de SSM-mandaten gaan aanmelden in digitale toepassingen om namens hun opdrachtgever bepaalde acties uit te voeren. In de handleiding leggen we stap voor stap uit wat deze eindgebruikers moeten doen.

Deze handleiding is als volgt opgebouwd:

- Hoofdstuk 0 ["Introductie bij het aanmelden via SSM](#page-5-0)-mandaten" gaat in op een aantal sleutelbegrippen die nodig zijn om alles goed te begrijpen en geeft een overzicht van het proces. Wanneer je nog nooit van (SSM-)mandaten hebt gehoord of niet weet waar je moet starten, dan raden we aan dit hoofdstuk volledig door te nemen.

- De hoofdstukken 1, 2 en 3 beschrijven de verschillende acties die door de betrokken personen moeten uitgevoerd worden om via SSM-mandaten te kunnen aanmelden in een Vlaamse digitale toepassing. Ze vormen dan ook de kern van deze handleiding.
	- o Hoofdstuk 1 "Beheren van [gebruikersrechten in het Gebruikersbeheer](#page-16-0) van de Vlaamse [Overheid \(IDM\)](#page-16-0)"
	- o Hoofdstuk 2 "Beheren van [mandaten in de SSM-](#page-24-0)toepassing"
	- o [Hoofdstuk 3 "Aanmelden in](#page-61-0) een digitale toepassing via een SSM-mandaat"
- [Hoofdstuk 4 "Verdere ondersteuning \(helpdesk\)"](#page-66-0) bevat de contactgegevens van onze helpdesk mocht je toch nog vragen of problemen hebben die niet door deze handleiding worden opgelost.

# <span id="page-5-0"></span>0 INTRODUCTIE BIJ HET AANMELDEN VIA SSM-MANDATEN

Dit hoofdstuk gaat in op een aantal sleutelbegrippen die nodig zijn om het aanmelden via SSM-mandaten goed te begrijpen en geeft een overzicht van het proces.

#### Inhoudsopgave van dit hoofdstuk:

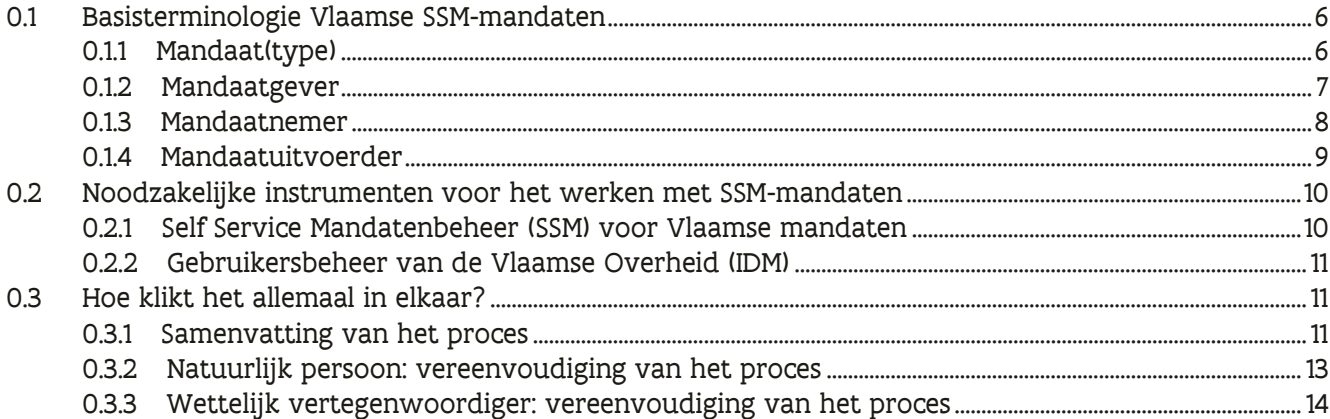

#### Veelgestelde vragen in dit hoofdstuk:

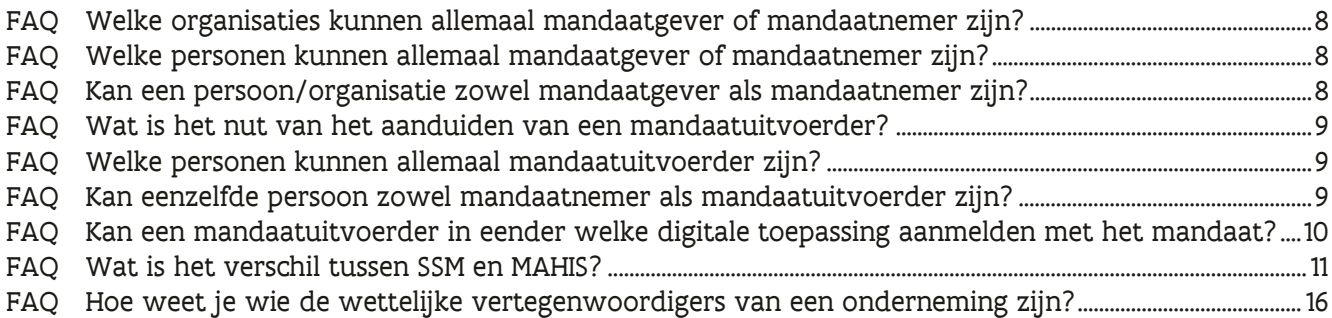

### <span id="page-5-1"></span>0.1 BASISTERMINOLOGIE VLAAMSE SSM-MANDATEN

#### <span id="page-5-2"></span>0.1.1 Mandaat(type)

Een mandaat is een overeenkomst tussen twee onafhankelijke partijen waarbij de ene partij (de mandaatgever) het recht verleent aan de andere partij (de mandaatnemer) om in zijn naam bepaalde acties te doen.

Een mandaat heeft steeds een specifiek mandaattype dat bepaalt welke handelingen men met dat mandaat kan doen. Een mandaat is namelijk geen carte blanche om gelijk wat in naam van de andere partij te doen. Het heeft steeds een bepaald doel: b.v. de belastingaangifte van de andere partij doen, een DMFA- of Dimona-aangifte doen, een subsidie aanvragen, enz. Het mandaattype kan zeer specifiek zijn (b.v. de toegang tot een digitale toepassing: "WSE-Loket") of kan generieker zijn (b.v. een bepaald domein of een bepaalde groep van digitale toepassingen: "Werk en Sociale Economie").

De betrokken partijen in een mandaat ("mandaatgevers" en "mandaatnemers", zie verder in deze handleiding) kunnen zowel natuurlijke personen als organisaties zijn. Dit is een belangrijk gegeven. Het betekent dat er verschillende combinaties mogelijk zijn:

- 1) Een natuurlijk persoon (individu) kan aan een andere natuurlijk persoon (individu) een mandaat geven b.v. een volmacht voor verkiezingen
- 2) Een organisatie kan aan een andere organisatie een mandaat geven
	- b.v. om een subsidie in te dienen voor die organisatie
- 3) Een natuurlijk persoon (individu) kan aan een organisatie een mandaat geven
	- b.v. om diens belastingaangifte in te dienen

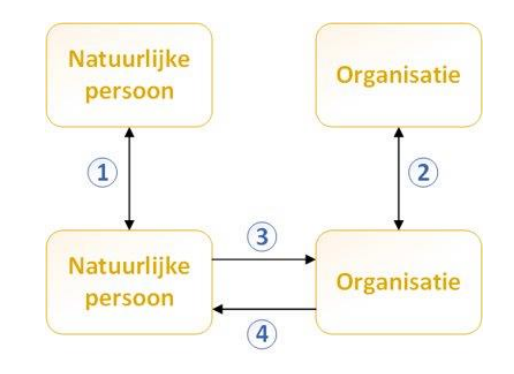

4) Een organisatie kan aan een natuurlijk persoon een mandaat geven In theorie mogelijk, maar momenteel geen relevante voorbeelden. In de meeste gevallen is de persoon dan gewoon een werknemer van de organisatie en heb je geen mandaat nodig.

Niet alle combinaties zijn mogelijk voor elk mandaattype. Bepaalde mandaattypes ondersteunen maar bepaalde combinaties, afhankelijk om welke handelingen het precies gaat.

#### <span id="page-6-0"></span>0.1.2 Mandaatgever

De mandaatgever is de **partij die het mandaat verleent ("geeft")** aan een andere partij om in zijn naam te handelen. In de inleiding spraken we over een "opdrachtgever".

Deze partij kan zowel een organisatie als een natuurlijk persoon zijn. Een organisatie zal doorgaans een van haar werknemers (doorgaans iemand in een managementrol) machtigen om het mandaat af te sluiten (b.v. te ondertekenen). Een natuurlijk persoon handelt voor zichzelf en kan dus zelf het mandaat afsluiten.

Belangrijk voor de rest van deze handleiding is dat de mandaatgever niet noodzakelijk diegene is die het mandaat aanmaakt ("creëert"). Er is **wederzijds initiatiefrecht**. Zowel de mandaatgever als de mandaatnemer kunnen het mandaat aanmaken. De tegenpartij moet het dan gewoon goedkeuren.

#### <span id="page-7-0"></span>0.1.3 Mandaatnemer

De mandaatnemer is de **partij die het mandaat krijgt ("neemt")** om namens een andere partij te handelen. In de inleiding spraken we over een "gemandateerde".

Net zoals bij de mandaatgever kan deze partij zowel een organisatie als een natuurlijk persoon zijn. Een organisatie zal doorgaans een van haar werknemers (doorgaans iemand in een managementrol) machtigen om het mandaat af te sluiten (b.v. ondertekenen). Een natuurlijk persoon handelt voor zichzelf en kan dus zelf het mandaat afsluiten.

Zoals eerder werd vermeld is de mandaatgever niet noodzakelijk diegene die het mandaat aanmaakt ("creëert") en de mandaatnemer diegene die het mandaat goedkeur. Er is **wederzijds initiatiefrecht**. Zowel de mandaatgever als de mandaatnemer kunnen het mandaat aanmaken. De tegenpartij moet het dan gewoon goedkeuren.

#### <span id="page-7-1"></span>FAQ Welke organisaties kunnen allemaal mandaatgever of mandaatnemer zijn?

Het concept "organisatie" is in de huidige versie van de SSM-toepassing beperkt tot ondernemingen die een ondernemingsnummer hebben in de Kruispuntbank voor Ondernemingen (KBO).

Vestigingseenheden in het KBO of organisaties zonder ondernemingsnummer kunnen dus momenteel geen mandaatgever of mandaatnemer zijn. Buitenlandse ondernemingen zijn mogelijk, maar ze moeten dus een ondernemingsnummer hebben in het KBO (zie [meer informatie over de verplichte registratie](https://economie.fgov.be/nl/themas/consumentenbescherming/uw-rechten-afdwingen/alles-weten-over-uw-verkoper/het-ondernemingsnummer-correct/hoe-zit-het-met-buitenlandse)  [van buitenlandse ondernemingen\)](https://economie.fgov.be/nl/themas/consumentenbescherming/uw-rechten-afdwingen/alles-weten-over-uw-verkoper/het-ondernemingsnummer-correct/hoe-zit-het-met-buitenlandse).

#### <span id="page-7-2"></span>FAQ Welke personen kunnen allemaal mandaatgever of mandaatnemer zijn?

Het concept "persoon" is in de huidige versie van de SSM-toepassing beperkt tot personen met een Belgisch rijkregisternummer of bisnummer.

Personen die geen Belgisch rijksregisternummer of bisnummer hebben kunnen dus momenteel geen mandaatgever of mandaatnemer zijn. Buitenlandse personen zijn mogelijk, maar ze moeten dus een Belgisch bisnummer hebben.

#### <span id="page-7-3"></span>FAQ Kan een persoon/organisatie zowel mandaatgever als mandaatnemer zijn?

Het is perfect mogelijk dat eenzelfde persoon of organisatie zowel een mandaatgever als een mandaatnemer is, zij het dan in verschillende mandaten. Je kan b.v. voor mandaat A de rol van mandaatgever opnemen en voor mandaat B de rol van mandaatnemer. Binnen hetzelfde mandaat kan dezelfde persoon of dezelfde organisatie nooit zowel mandaatgever als mandaatnemer zijn, want dat zou betekenen dat je een mandaat met jezelf sluit en dat is niet mogelijk.

#### <span id="page-8-0"></span>0.1.4 Mandaatuitvoerder

De mandaatuitvoerder is een **persoon binnen de mandaatnemer** (b.v. een specifieke werknemer) **die** effectief het mandaat uitvoert en dus acties namens de mandaatgever zal doen in een digitale toepassing (b.v. aanmelden namens de mandaatgever en vervolgens in zijn naam een subsidie aanvragen).

Indien de mandaatnemer een **natuurlijk persoon** is, dan is deze persoon gewoon automatisch zelf de mandaatuitvoerder. Indien de mandaatnemer een organisatie is, dan zal deze organisatie doorgaans een bepaalde werknemer machtigen om het mandaat effectief uit te voeren. Dit kan ook dezelfde persoon zijn die het mandaat heeft afgesloten. Wie de mandaatuitvoerder is wordt bepaald door de organisatie zelf.

Wat de mandaatuitvoerder precies kan doen hangt volledig af van het **mandaattype** (= de inhoud van het mandaat). Het is het mandaattype dat de spelregels voor de mandaatuitvoerder bepaalt.

#### <span id="page-8-1"></span>FAQ Wat is het nut van het aanduiden van een mandaatuitvoerder?

Het aanduiden van een mandaatuitvoerder is vooral van belang wanneer de mandaatnemer een organisatie is. Indien er geen concept "mandaatuitvoerder" zou bestaan, dan zou de mandaatnemer geen controle hebben over wie mandaten zou kunnen uitvoeren binnen de organisatie. De volledige organisatie zou dan impliciet gemachtigd zijn om het mandaat uit te voeren.

#### <span id="page-8-2"></span>FAQ Welke personen kunnen allemaal mandaatuitvoerder zijn?

Het concept "persoon" is in de huidige versie van de SSM-toepassing beperkt tot personen met een Belgisch rijkregisternummer of bisnummer.

Personen die geen Belgisch rijksregisternummer of bisnummer hebben kunnen dus momenteel geen mandaatuitvoerder zijn. Buitenlandse personen zijn mogelijk, maar ze moeten dus een Belgisch bisnummer hebben.

#### <span id="page-8-3"></span>FAQ Kan eenzelfde persoon zowel mandaatnemer als mandaatuitvoerder zijn?

Het is perfect mogelijk dat de mandaatnemer en mandaatuitvoerder dezelfde persoon zijn. Indien de mandaatnemer een natuurlijk persoon is (geen organisatie), dan zijn mandaatnemer en mandaatuitvoerder per definitie dezelfde persoon. Indien de mandaatnemer een organisatie is, dan kan die organisatie er ook voor kiezen om dezelfde persoon te machten om het mandaat af te sluiten in naam van de organisatie én om het mandaat effectief uit te voeren. Het mogen verschillende personen zijn, maar het mogen ook dezelfde personen zijn. Dat is de keuze van de organisatie.

#### <span id="page-9-2"></span>FAQ Kan een mandaatuitvoerder in eender welke digitale toepassing aanmelden met het mandaat?

Een mandaatuitvoerder kan een mandaat in principe enkel uitoefenen in een digitale toepassing die is "aangesloten" op onze oplossing met Vlaamse SSM-mandaten. Om deze manier van aanmelden mogelijk te maken moet de toepassing in kwestie, in samenwerking met onze diensten, een aantal wijzigingen aan hun toepassing doen om dit mogelijk te maken. Informeer dus steeds bij een contactpersoon van de digitale toepassing of je kan aanmelden via Vlaamse SSM-mandaten.

Zoals je [verder in de handleiding](#page-21-0) zal zien, krijgt een mandaatuitvoerder ook steeds rechten voor een of meerdere mandaattypes. Die mandaattypes geven op hun beurt toegang tot een of meerdere digitale toepassingen (die zijn aangesloten op onze oplossing).

### <span id="page-9-0"></span>0.2 NOODZAKELIJKE INSTRUMENTEN VOOR HET WERKEN MET SSM-MANDATEN

#### <span id="page-9-1"></span>0.2.1 Self Service Mandatenbeheer (SSM) voor Vlaamse mandaten

Self Service Mandatenbeheer (SSM) is een digitaal platform van CSAM, een samenwerkingsverband van Belgische overheidsorganisaties die diensten en standaarden aanbieden voor identiteits- en toegangsbeheer in België. Het is in deze toepassing dat mandaatgevers en mandaatnemers mandaten met elkaar gaan afsluiten en beheren. Externe ICT-systemen kunnen deze mandaten dan opvragen bij het SSM-platform voor diverse doeleinden (b.v. het aanmelden in andere digitale toepassingen via SSM-mandaten).

Zoals ook al in de inleiding van deze handleiding werd aangehaald bestaat het SSM-platform uit een aantal verschillende toepassingen die elk door verschillende overheden en verschillende sectoren worden gebruikt. Zo bestaat er een aparte SSM-toepassing voor fiscale mandaten (onder federaal beheer), een aparte SSM-toepassing voor mandaten gezondheidszorg (onder federaal beheer) en dus nu ook een SSM voor Vlaamse mandaten (onder Vlaams beheer). Die verschillende SSM-toepassingen staan los van elkaar en hebben ook een ander webadres (URL).

Wanneer we in deze handleiding naar de "SSM-toepassing" en "SSM-mandaten" verwijzen, bedoelen we uitsluitend de SSM-toepassing voor Vlaamse mandaten en Vlaamse SSM-mandaten. Deze handleiding is niet bedoeld voor de andere SSM-toepassingen.

Je kan de SSM-toepassing voor Vlaamse mandaten vinden op <https://eservices.minfin.fgov.be/mandates-csam/vlaanderen/>.

#### <span id="page-10-3"></span>FAQ Wat is het verschil tussen SSM en MAHIS?

MAHIS is het mandaatbeheerssysteem van de Sociale Zekerheid (RSZ). Het systeem staat volledig los van de SSM-toepassing van CSAM en richt zich inhoudelijk andere types van mandaten (sociale zekerheid, b.v. mandaten voor het uitvoeren van Dimona- en DMFA-aangiftes).

Het Vlaamse Toegangs- en Gebruikersbeheer heeft ook een oplossing om via MAHIS-mandaten aan te melden in digitale toepassingen, maar deze oplossing staat volledig los van de SSM-mandaten en komt dan verder ook niet aan bod in deze handleiding.

#### <span id="page-10-1"></span>0.2.2 Gebruikersbeheer van de Vlaamse Overheid (IDM)

Het Gebruikersbeheer van de Vlaamse Overheid of gewoon kortweg "Gebruikersbeheer" (IDM, Identity Management) is een digitaal platform van de Vlaamse Overheid dat organisaties toestaat om binnen hun organisatie de toegangen van gebruikers tot allerlei andere digitale toepassingen op een centrale plaats te beheren (in plaats van in een eigen platform of in de toepassingen zelf).

Het is hier dat mandaatgevers en mandaatnemers gaan aanduiden wie van hun gebruikers toegang mogen hebben tot de SSM-toepassing (om mandaten af te sluiten en te beheren). Het is ook hier dat specifiek de mandaatnemers gaan aanduiden wie hun mandaatuitvoerders zijn (die de mandaten gaan uitvoeren in digitale toepassingen).

Mandaatgevers of mandaatnemers die natuurlijke personen zijn zullen nooit in het Gebruikersbeheer moeten werken aangezien zij altijd in eigen persoon handelen (kunnen niemand anders aanduiden). Enkel organisaties moeten in het Gebruikersbeheer werken.

Je kan meer informatie over het Gebruikersbeheer van de Vlaamse Overheid vinden op [onze website.](https://overheid.vlaanderen.be/gebruikersbeheer)  Het Gebruikersbeheer zelf kan je vinden op <https://gebruikersbeheer.vlaanderen.be/webidm/>.

### <span id="page-10-0"></span>0.3 HOE KLIKT HET ALLEMAAL IN ELKAAR?

#### <span id="page-10-2"></span>0.3.1 Samenvatting van het proces

Volgende schematische weergave toont hoe al deze begrippen en instrumenten in elkaar klikken om het aanmelden via SSM-mandaten mogelijk te maken.

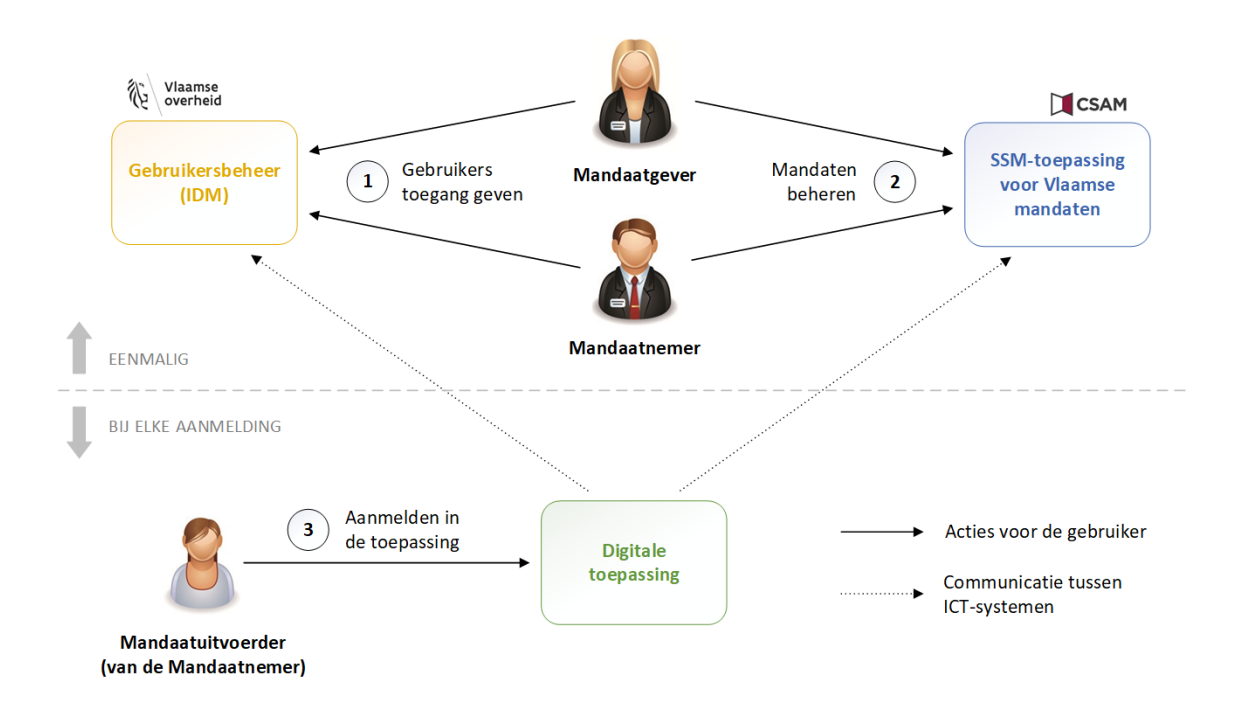

Het aanmelden via SSM-mandaten kan je opdelen in 3 grote delen (die terug komen in het vervolg van de handleiding):

#### 1) Beheren van gebruikersrechten in het Gebruikersbeheer

In deze stap moeten zowel de mandaatgever als de mandaatnemer eenmalig rechten toekennen aan hun gebruikers in het Gebruikersbeheer van de Vlaamse Overheid (IDM). Op deze manier krijgen deze gebruikers toegang tot de SSM-toepassing.

In [hoofdstuk 1 van de handleiding](#page-16-0) vind je een gedetailleerde beschrijving van wat je allemaal moet doen.

Minimum aantal stappen dat je moet uitvoeren:

- o Zowel mandaatgever als mandaatnemer moeten een [lokale beheerder aanstellen](#page-16-1) (indien dit nog niet eerder is gebeurd) om gebruikersrechten te kunnen toekennen in het Gebruikersbeheer
- o Zowel mandaatgever als mandaatnemer moeten een of meerdere gebruikers [beheerdersrechten geven](#page-20-0) voor de SSM-toepassing (zodat zij daar mandaten kunnen afsluiten)
- o De mandaatnemer moet een of meerdere gebruikers [aanduiden als mandaatuitvoerder](#page-21-0) (om via het SSM-mandaat te kunnen aanmelden in een digitale toepassing)

#### 2) Aanmaken en beheren van mandaten in de SSM-toepassing

Nadat de juiste gebruikers rechten hebben gekregen voor de SSM-toepassing in stap 1, moeten deze gebruikers eenmalig een mandaat aanmaken in de SSM-toepassing en dit mandaat vervolgens beheren doorheen zijn volledige levenscyclus (aanmaken, goedkeuren, stopzetten). In [hoofdstuk 2 van de](#page-24-0) handleiding vind je een gedetailleerde beschrijving van hoe je dit moet doen.

#### Minimum aantal stappen dat je moet uitvoeren:

- o De mandaatgever of de mandaatnemer moet [een mandaat aanmaken](#page-27-0)
- $\circ$  De mandaatgever of de mandaatnemer (de tegenpartij van de eerste stap, afhankelijk van wie het mandaat heeft aangemaakt) moet [het mandaat goedkeuren](#page-44-0)

Alle overige stappen (b.v. zoeken en stopzetten van een mandaat) zijn strikt gezien niet noodzakelijk om te kunnen aanmelden via een SSM-mandaat, maar kunnen ooit nodig zijn in de levenscyclus van een mandaat. Vandaar dat ze ook beschreven worden in hoofdstuk 2.

#### 3) Aanmelden in de digitale toepassing door de mandaatuitvoerder

Nadat stap 1 en stap 2 zijn uitgevoerd kan de mandaatuitvoerder uiteindelijk, op elk moment wanneer dit nodig is, aanmelden in een digitale toepassing namens de mandaatgever (via het SSM-mandaat) om daar de afgesproken handelingen te doen. In hoofdstuk 3 [van de handleiding](#page-61-0) vind je een gedetailleerde beschrijving van hoe je dit moet doen.

#### Minimum aantal stappen dat je moet uitvoeren:

o De mandaatuitvoerder moet [aanmelden in een digitale toepassing via een SSM-mandaat](#page-61-0)

Op het bovenstaande schema staan ook nog een aantal stippellijntjes. Dit zijn (vereenvoudigde) acties die niet door een gebruiker gebeuren, maar eerder door de betrokken ICT-systemen op de achtergrond. Dit gebeurt automatisch, gebruikers moeten daarvoor geen actie ondernemen.

Wanneer een mandaatuitvoerder namelijk probeert aan te melden in een digitale toepassing, dan zullen er op de achtergrond controles gebeuren (in het Gebruikersbeheer en in de SSM-toepassing) of die gebruiker toegang mag hebben tot deze digitale toepassing en voor welke mandaatgevers hij/zij allemaal mag aanmelden.

#### <span id="page-12-0"></span>0.3.2 Natuurlijk persoon: vereenvoudiging van het proces

Hierboven werd al vermeld dat een mandaatgever of een mandaatnemer ook een natuurlijk persoon kan zijn. In dat geval wordt het bovenstaande proces veel eenvoudiger voor die persoon in kwestie.

Natuurlijke personen handelen namelijk altijd in eigen naam en kunnen niemand anders dan zichzelf aanduiden om voor hen SSM-mandaten af te sluiten of om mandaatuitvoerder te zijn. Zij hebben dan ook rechtstreeks toegang tot de SSM-toepassing en kunnen daarna rechtstreeks optreden als mandaatuitvoerder (aanmelden in een digitale toepassing via een SSM-mandaat). Ze moeten daarvoor geen toegangen beheren in het Gebruikersbeheer. Enkel organisaties kunnen in het Gebruikersbeheer werken.

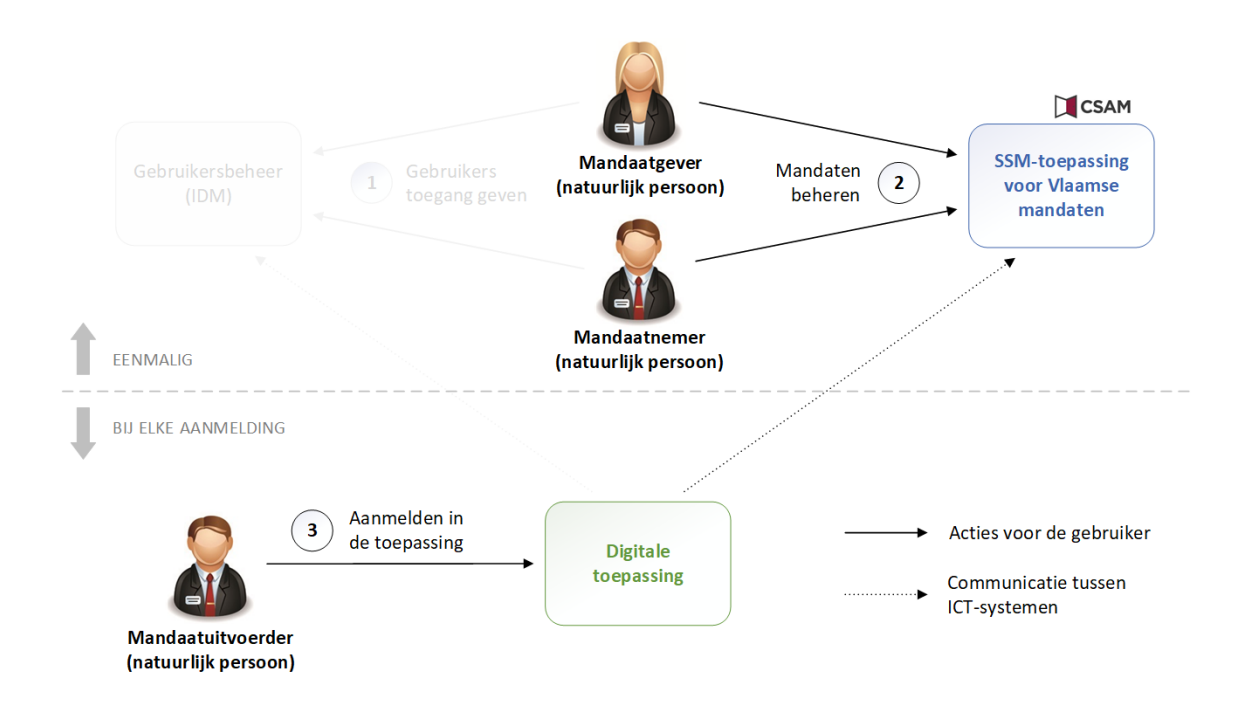

Volledig hoofdstuk 1 valt dus weg voor een natuurlijk persoon die mandaatgever of mandaatnemer is. De rest van de handleiding blijft uiteraard van toepassing. Je hebt nog steeds een mandaat nodig en je moet nog steeds correct aanmelden in de digitale toepassing.

In bovenstaand schema zijn zowel de mandaatgever als de mandaatnemer/mandaatuitvoerder een natuurlijk persoon. Het is natuurlijk ook perfect mogelijk dat slechts een van beide partijen handelt als natuurlijk persoon. Zoals we zagen in de introductie kan een mandaat zowel tussen natuurlijke personen onderling als tussen b.v. een natuurlijk persoon en een organisatie afgesloten worden.

#### <span id="page-13-0"></span>0.3.3 Wettelijk vertegenwoordiger: vereenvoudiging van het proces

Een onderneming in de Kruispuntbank van de Ondernemingen heeft in principe een of meerdere wettelijke vertegenwoordigers. Dit zijn personen die (zoals de naam het zegt) de onderneming juridisch vertegenwoordigen, b.v. zaakvoerders, bestuurders, voorzitters, enz.

Indien wettelijke vertegenwoordigers zelf de mandaten willen afsluiten in de SSM-toepassing (en niet een van hun werknemers) of zelf willen optreden als mandaatuitvoerder in een digitale toepassing, dan kunnen ook zij (net zoals natuurlijke personen) rechtstreeks aanmelden in de SSM-toepassing en in de digitale toepassing (via SSM-mandaat). Ze moeten niet eerst toegang krijgen in het Gebruikersbeheer. Dit is vooral nuttig voor kleinere ondernemingen.

Voor de SSM-toepassing is deze rechtstreekse toegang altijd het geval. Voor de digitale toepassing waarin je probeert aan te melden via SSM-mandaat moet het specifiek "aangezet" worden wanneer deze toepassing aansluit op onze oplossing. Informeer dus steeds bij een contactpersoon van de digitale toepassing of wettelijke vertegenwoordigers rechtstreeks kunnen aanmelden.

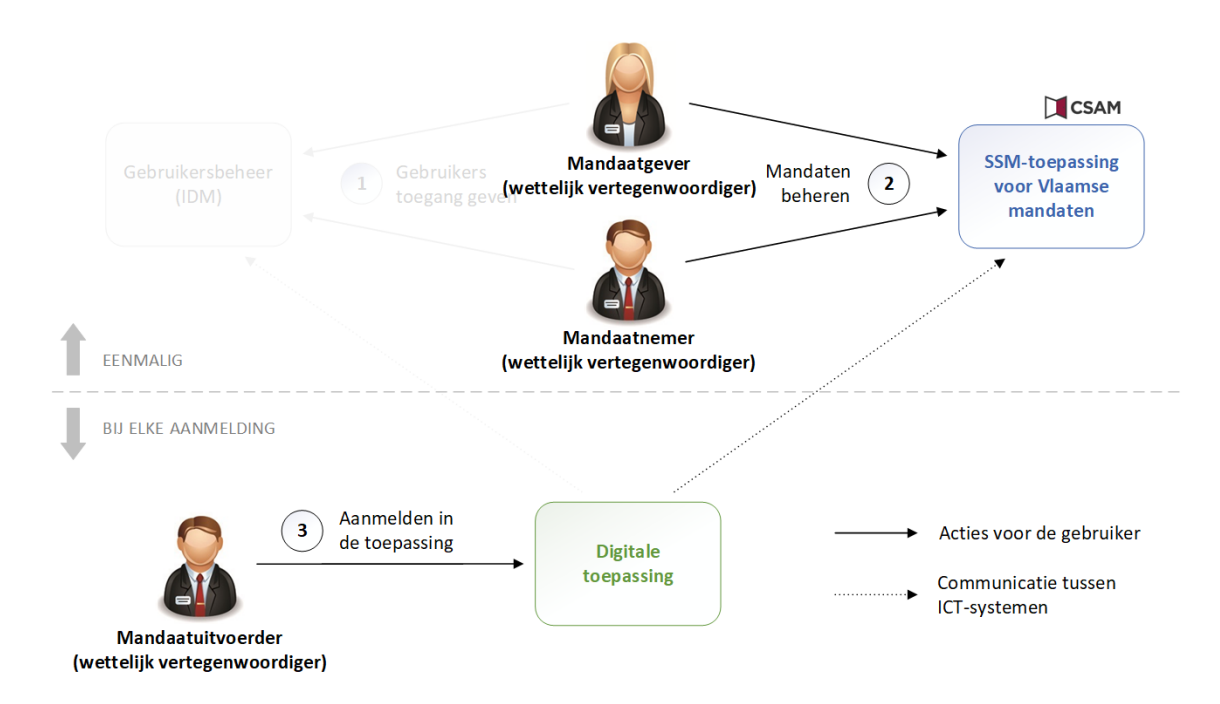

Volledig hoofdstuk 1 valt dus ook weg voor deze wettelijke vertegenwoordigers indien gewenst. Ook hier blijft de rest van de handleiding uiteraard van toepassing. Je hebt nog steeds een mandaat nodig en je moet nog steeds correct aanmelden in de digitale toepassing.

In bovenstaand schema is zowel de mandaatgever als mandaatnemer/mandaatuitvoerder de wettelijke vertegenwoordiger van de onderneming. Het is natuurlijk ook perfect mogelijk dat de wettelijke vertegenwoordiger slechts een deel van deze stappen doet, b.v. zelf het mandaat aanmaken in de SSMtoepassing en dan een van zijn/haar werknemers laten aanmelden in de digitale toepassing om de (in het mandaat) afgesproken acties uit te voeren. In dat laatste geval moeten er wel nog rechten toegekend worden aan de mandaatuitvoerder in het Gebruikersbeheer. Er zijn dus veel opties om het werk zelf te doen (op een snelle en gebruiksvriendelijke manier) of het te delegeren.

#### <span id="page-15-0"></span>FAQ Hoe weet je wie de wettelijke vertegenwoordigers van een onderneming zijn?

Je kan de wettelijke vertegenwoordigers van een onderneming **opzoeken via de website van het** [KBO](https://kbopub.economie.fgov.be/kbopub/zoeknummerform.html) (Kruispuntbank van Ondernemingen). In principe moet deze informatie doorgegeven worden aan het KBO bij de oprichting van een onderneming. Geef op die zoekpagina het KBO-nummer in van de onderneming en zoek vervolgens onder "Functies" naar de wettelijke vertegenwoordiger. Alle personen die onder "Functies" vermeld worden kunnen in principe optreden als wettelijk vertegenwoordiger voor die organisatie:

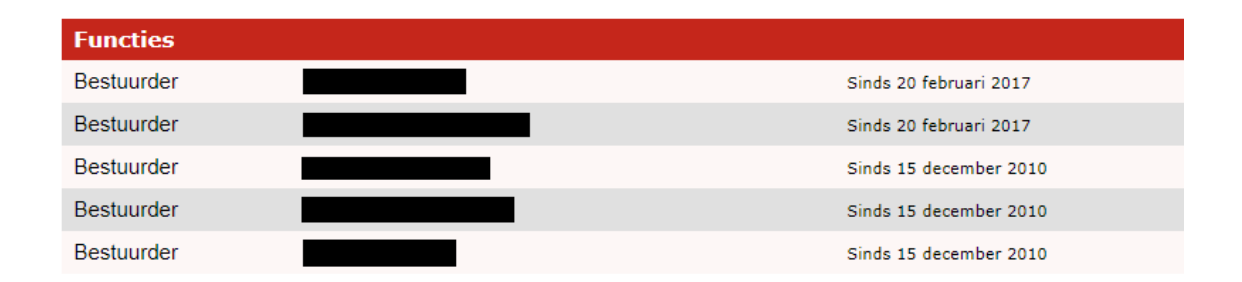

# <span id="page-16-0"></span>1 BEHEREN VAN GEBRUIKERSRECHTEN IN HET GEBRUIKERSBEHEER VAN DE VLAAMSE OVERHEID

Dit hoofdstuk gaat specifiek in op de acties die mandaatgever en mandaatnemers in het Gebruikersbeheer van de Vlaamse Overheid (IDM) moeten doen om enerzijds hun gebruikers beheerdersrechten te geven voor de SSM-toepassing voor Vlaamse mandaten en anderzijds een of meerdere mandaatuitvoerders aan te stellen (die dan namens de mandaatgever kunnen aanmelden in digitale toepassingen).

Er bestaat al veel documentatie over het Gebruikersbeheer. Vandaar dat in dit hoofdstuk het stappenplan iets minder gedetailleerd zal zijn en er vaak verwezen zal worden naar bestaande handleidingen en instructiefilmpjes.

#### Inhoudsopgave van dit hoofdstuk

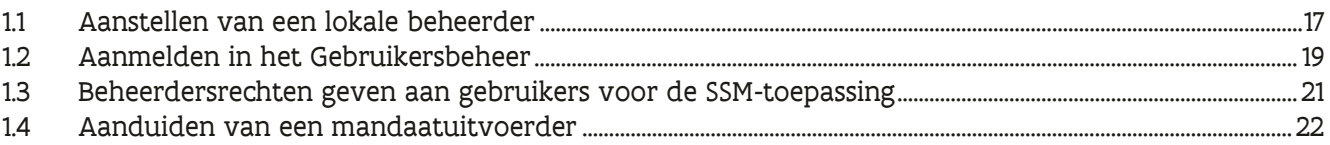

#### Veelgestelde vragen in dit hoofdstuk

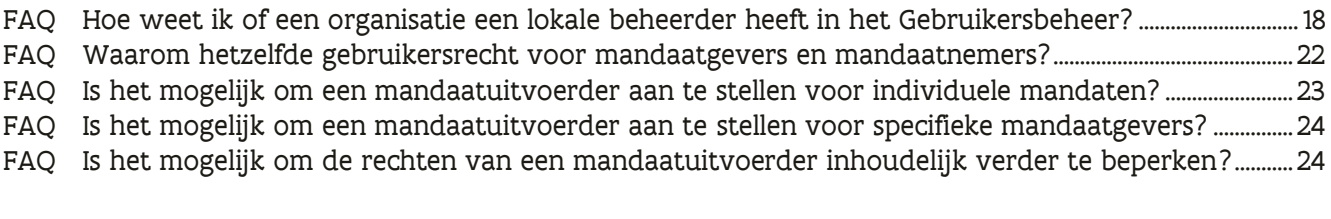

### <span id="page-16-1"></span>1.1 AANSTELLEN VAN EEN LOKALE BEHEERDER

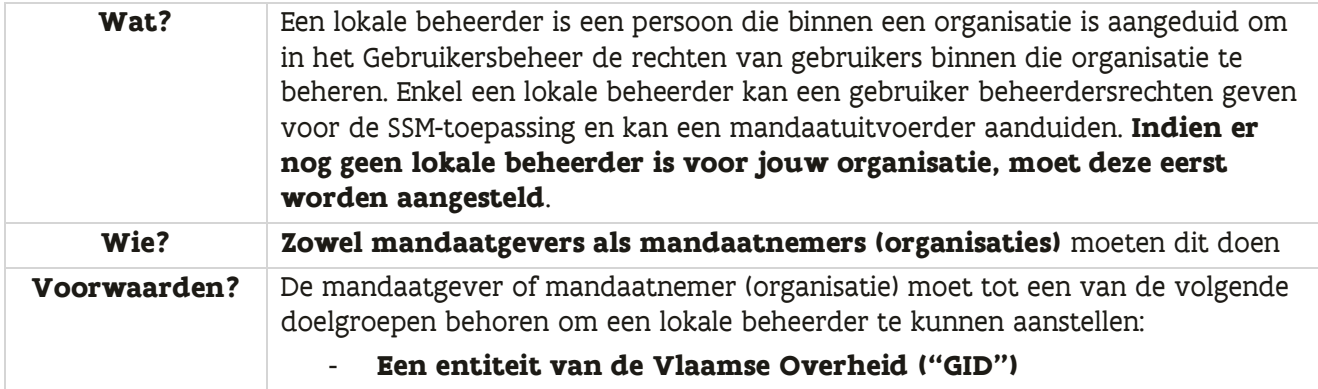

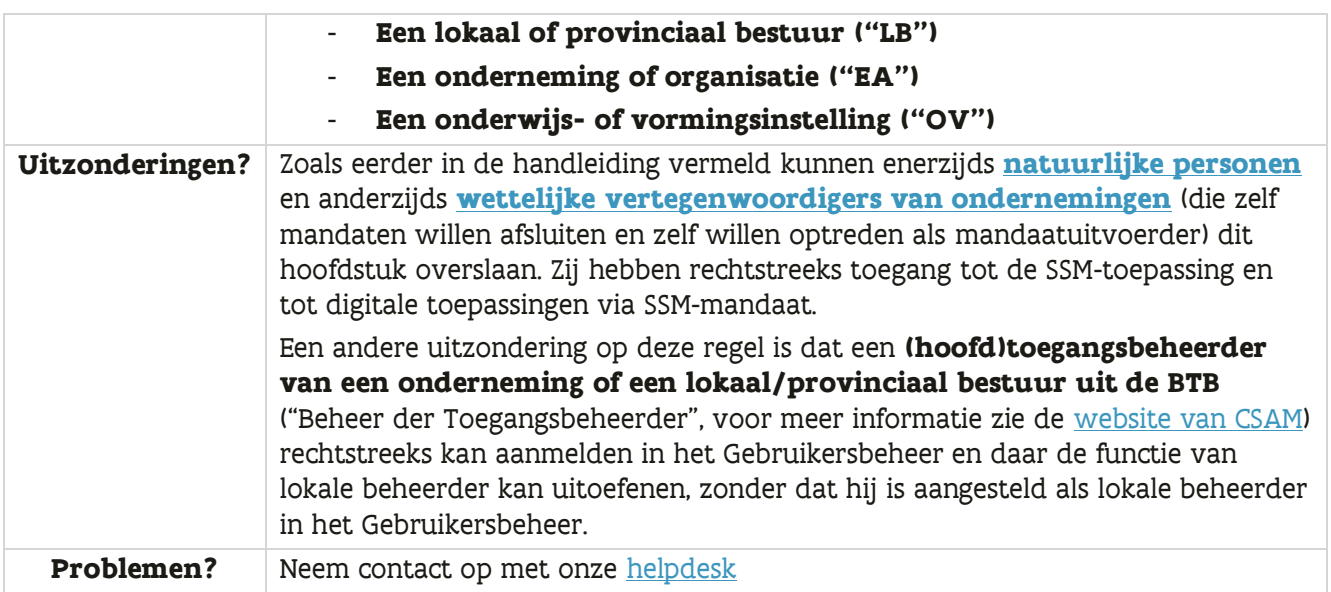

#### Stappenplan:

→ De procedure om een lokale beheerder aan te stellen is anders afhankelijk van het type organisatie en is al uitgebreid gedocumenteerd op een andere plaats. Volg hiervoor de instructies [op onze website.](https://overheid.vlaanderen.be/doelgroep-gebruikersbeheer#wie-kan-het-gebruikersbeheer-van-de-vlaamse-overheid-gebruiken-om-gebruikers-en-rechten-te-beheren)

#### <span id="page-17-0"></span>FAQ Hoe weet ik of een organisatie een lokale beheerder heeft in het Gebruikersbeheer?

Er bestaan een aantal manieren om na te gaan wie jouw lokale beheerder is:

1) Surf naar de Mijn Profiel-toepassing van het Gebruikersbeheer: [https://mijnprofiel](https://mijnprofiel-gebruikersbeheer.vlaanderen.be/)[gebruikersbeheer.vlaanderen.be.](https://mijnprofiel-gebruikersbeheer.vlaanderen.be/)

Indien je bij het aanmelden in de Mijn Profiel-toepassing een foutboodschap krijgt dat je niet over de juiste rechten voor deze toepassing beschikt, dan ben je nog niet gekend als gebruiker in het Gebruikersbeheer en kan je via deze weg niet controleren of jouw organisatie al een lokale beheerder heeft. Ga verder naar optie 2.

Indien je kan aanmelden, vind je aan de rechterzijde een optie "Mijn Lokale Beheerders"

#### Hoofdpagina

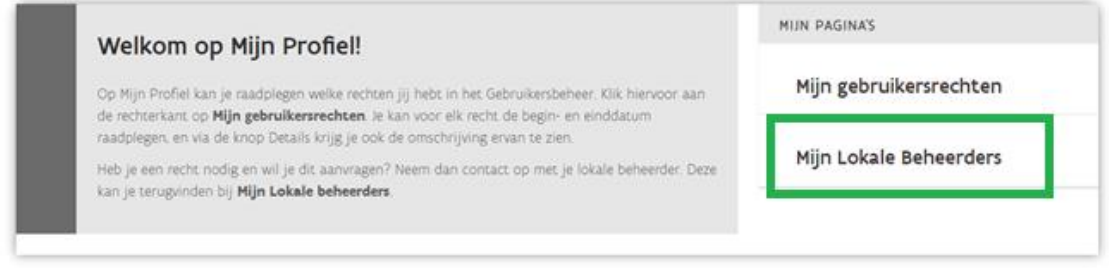

#### Op deze pagina krijg je een overzicht van de lokale beheerders voor jouw organisatie:

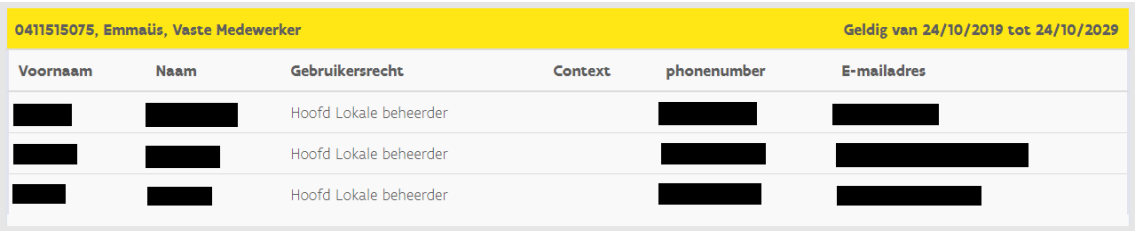

Indien deze pagina leeg is, dan is er nog geen lokale beheerder voor jouw organisatie aangesteld.

- 2) Vraag intern na binnen jouw organisatie of er een lokale beheerder is aangesteld voor het Gebruikersbeheer van de Vlaamse Overheid (IDM)
- 3) Neem contact op met onze helpdesk met de expliciete vraag om op te zoeken wie de lokale beheerder is voor jouw organisatie. Zie [verder in de handleiding](#page-66-0) voor de concrete contactinfo van onze helpdesk.

### <span id="page-18-0"></span>1.2 AANMELDEN IN HET GEBRUIKERSBEHEER

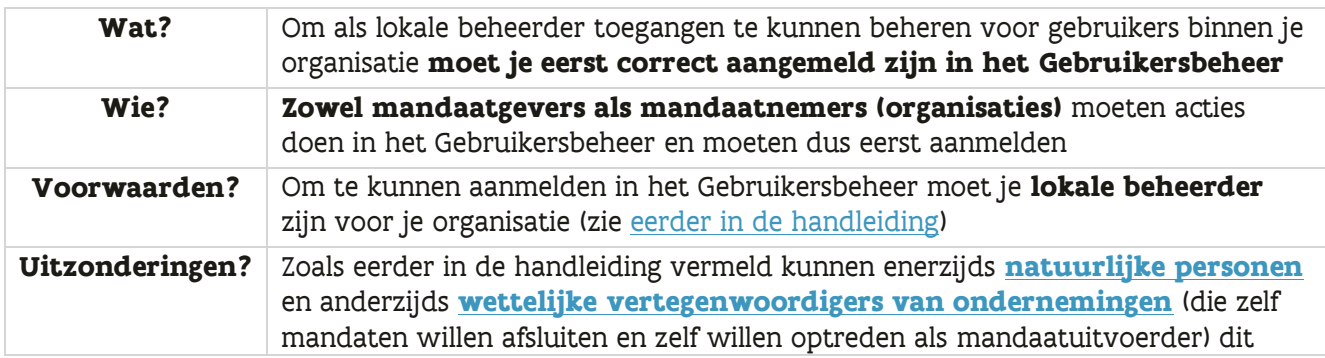

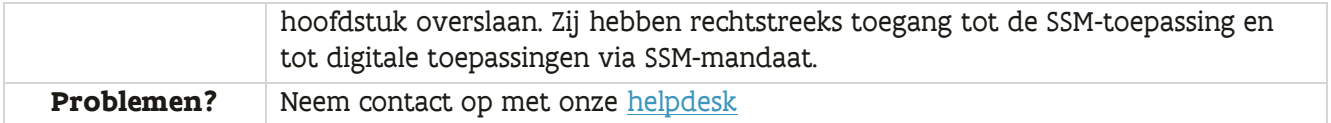

#### Stappenplan:

→ Surf naar de URL <https://gebruikersbeheer.vlaanderen.be/webidm/>. Het Gebruikersbeheer is bereikbaar over het internet, dus in principe toegankelijk vanop elke computer met toegang tot het internet. Je wordt automatisch doorverwezen naar een aanmeldpagina:

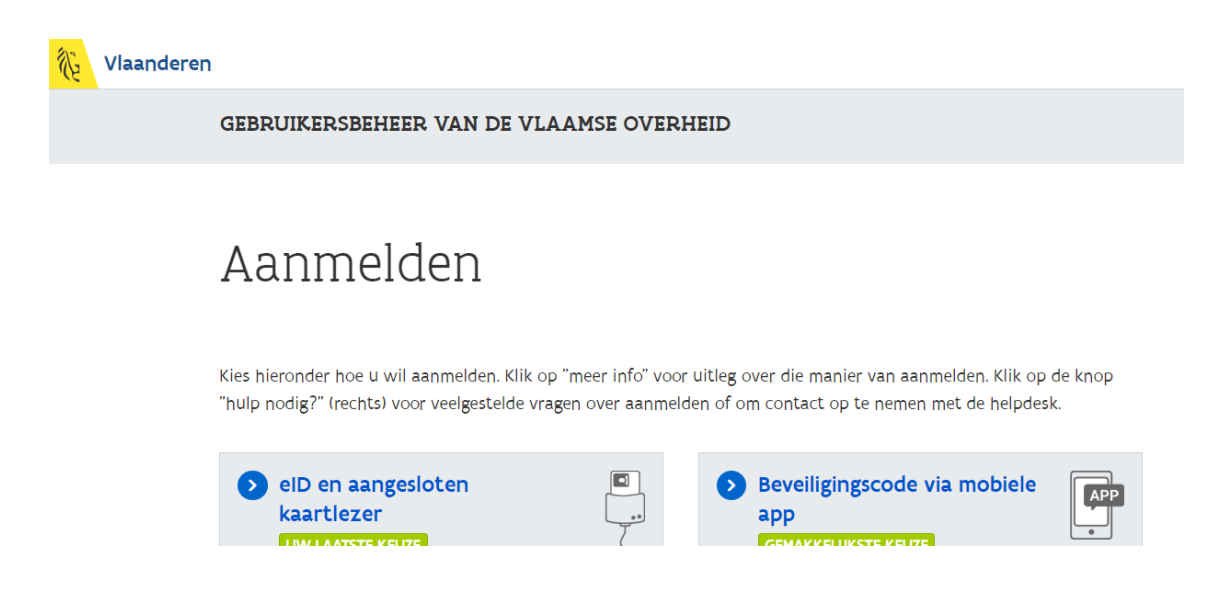

- → Kies je gewenste manier van aanmelden en **doorloop het authenticatieproces**
- → Kies voor welke organisatie je wil aanmelden. Je krijgt in principe enkel de organisaties te zien waarvoor je effectief rechten hebt als lokale beheerder.
- ➔ Je bevindt je op de startpagina van het gebruikersbeheer

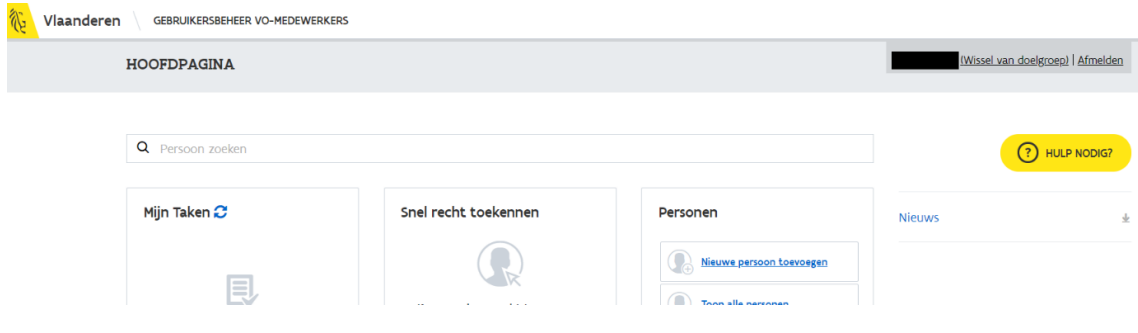

## <span id="page-20-0"></span>1.3 BEHEERDERSRECHTEN GEVEN AAN GEBRUIKERS VOOR DE SSM-TOEPASSING

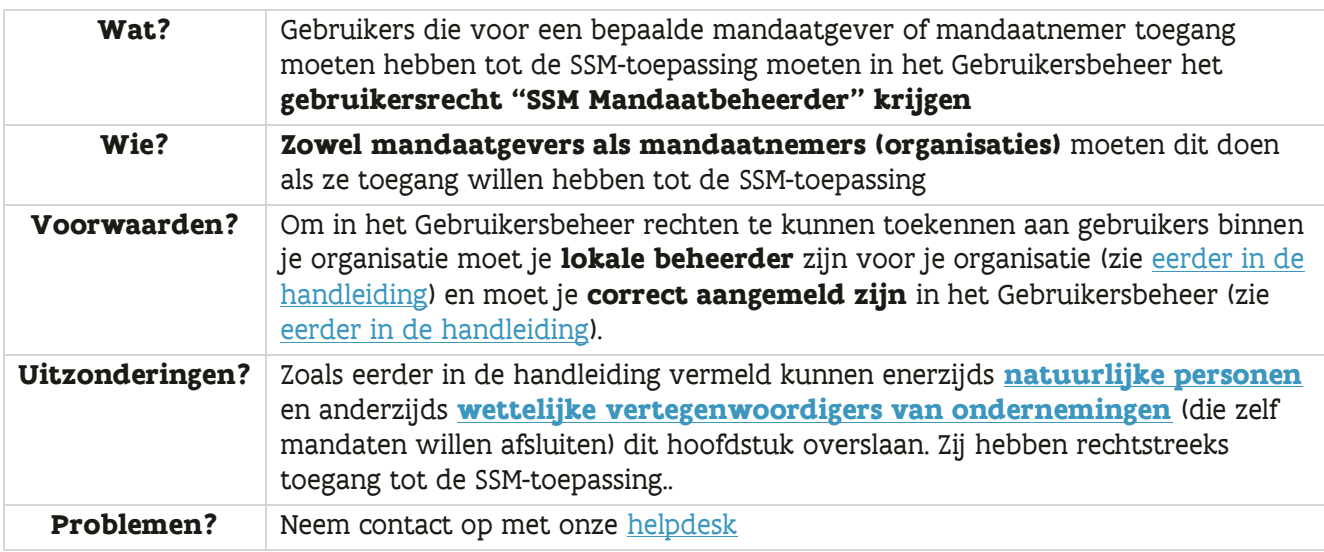

#### Stappenplan:

- → Zoek eerst of de gebruiker in kwestie al bestaat in het Gebruikersbeheer en een werkrelatie heeft met jouw organisatie. Gebruik daarvoor het volgende [instructiefilmpje](https://youtu.be/P6-0o5DhRV0) indien nodig.
- → Indien de gebruiker nog niet bestaat, voeg de gebruiker toe en geef deze een werkrelatie met jouw organisatie. Gebruik daarvoor het volgende [instructiefilmpje](https://youtu.be/IWRDy9xGa7I) indien nodig.
- ➔ Ken het gebruikersrecht "SSM Mandaatbeheerder" toe aan de gebruiker. Gebruik daarvoor het volgende [instructiefilmpje](https://youtu.be/r0WxZCEwIIw) indien nodig. Dit is het gebruikersrecht dat toegang geeft tot de SSM-toepassing.

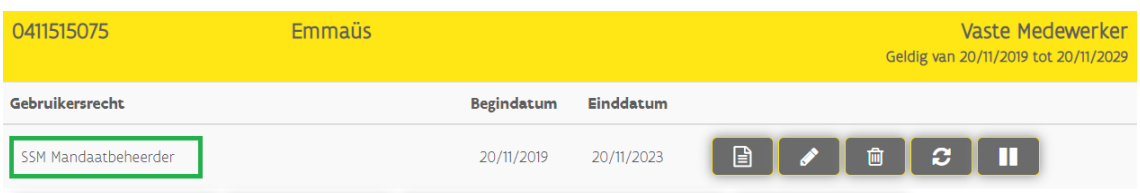

Voor meer instructiefilmpjes en een volledige handleiding van het gebruikersbeheer, consulteer onze [website met praktische info voor lokale beheerders.](https://overheid.vlaanderen.be/praktische-info-voor-lokale-beheerders)

#### <span id="page-21-1"></span>FAQ Waarom hetzelfde gebruikersrecht voor mandaatgevers en mandaatnemers?

Organisaties kunnen tegelijkertijd zowel mandaatgever als mandaatnemer zijn (in een verschillend mandaat). Toch hebben we ervoor gekozen om geen aparte gebruikersrechten te maken voor mandaatgever en mandaatnemer ("SSM Mandaatbeheerder"). De redenering is dat dezelfde personen binnen een organisatie die gemachtigd zijn om een mandaat te geven ook een mandaat mogen aanvaarden (en omgekeerd). Door één gebruikersrecht daarvoor te gebruiken vereenvoudigen we de situatie.

### <span id="page-21-0"></span>1.4 AANDUIDEN VAN EEN MANDAATUITVOERDER

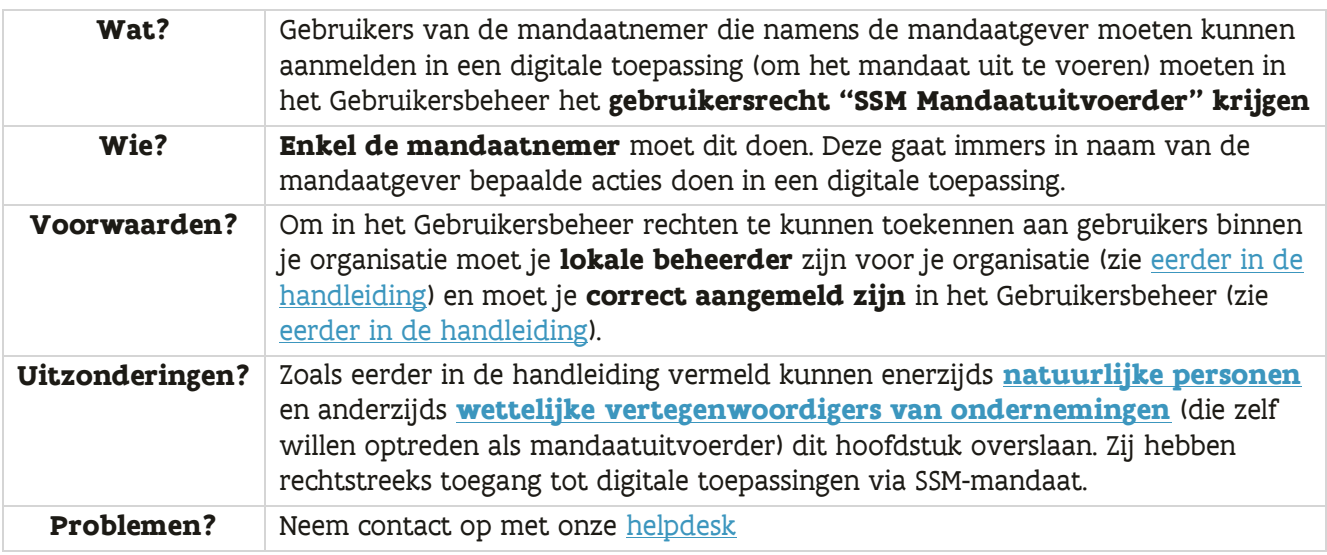

#### Stappenplan:

- $\rightarrow$  Zoek eerst of de gebruiker in kwestie al bestaat in het gebruikersbeheer en een werkrelatie heeft met jouw organisatie. Gebruik daarvoor het volgende [instructiefilmpje](https://youtu.be/P6-0o5DhRV0) indien nodig.
- → Indien de gebruiker nog niet bestaat, voeg de gebruiker toe en geef deze een werkrelatie met jouw organisatie. Gebruik daarvoor het volgende [instructiefilmpje](https://youtu.be/IWRDy9xGa7I) indien nodig.
- → Ken het gebruikersrecht "SSM Mandaatuitvoerder" toe aan de gebruiker. Gebruik daarvoor het volgende [instructiefilmpje](https://youtu.be/r0WxZCEwIIw) indien nodig. Dit is het gebruikersrecht dat toegang geeft tot een digitale toepassing via SSM-mandaat.

➔ Voor het gebruikersrecht "SSM Mandaatuitvoerder" is het bijkomend nodig om een of meerdere mandaattypes binnen het recht op te geven. Dubbelklik op de gewenste mandaattypes (of gebruik de pijltjes) en klik op "Verder".

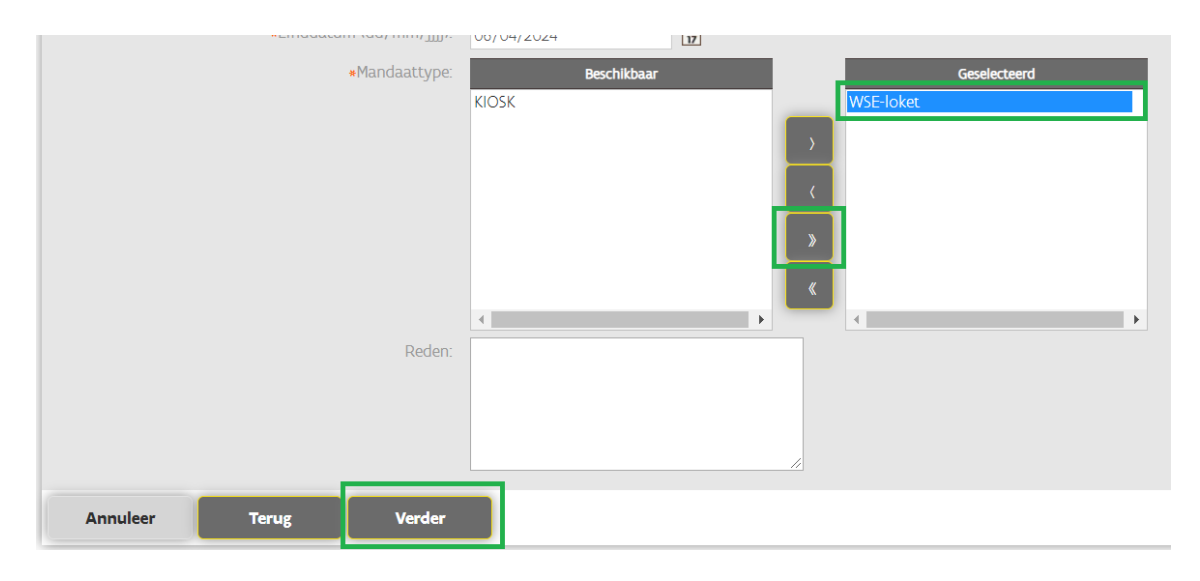

Dit bepaalt voor welke mandaattypes de mandaatuitvoerders handelingen mag doen en eigenlijk ook tot welke digitale toepassingen de mandaatuitvoerder toegang mag hebben. Zoals eerder [in de handleiding](#page-9-2) werd vermeld kan een mandaatuitvoerder enkel aanmelden in digitale toepassingen die zijn "aangesloten" op onze oplossing en wordt die toegang verder beperkt door de mandaattypes waarvoor die digitale toepassingen "open staan".

Het gebruikersrecht "SSM Mandaatuitvoerder" geeft op zichzelf dus geen toegang tot een digitale toepassing. Het zijn de aangeduide mandaattypes onder dat recht die toegang geven tot een of meerdere digitale toepassingen die ontsloten zijn voor SSM-mandaten. Vandaar dat een mandaattype ook vaak de naam van een applicatie zal zijn (b.v. "WSE-Loket").

#### <span id="page-22-0"></span>FAQ Is het mogelijk om een mandaatuitvoerder aan te stellen voor individuele mandaten?

Het is niet mogelijk om de rechten van een mandaatuitvoerder per individueel mandaat te beperken. Zoals hierboven al werd aangegeven kan je de rechten van een mandaatuitvoerder wel beperken tot bepaalde mandaattypes (= alle mandaten van een bepaald type) binnen het gebruikersrecht "SSM Mandaatuitvoerder".

#### <span id="page-23-0"></span>FAQ Is het mogelijk om een mandaatuitvoerder aan te stellen voor specifieke mandaatgevers?

Het is niet mogelijk om de rechten van de mandaatuitvoerder te beperken tot een of meerdere mandaatgevers. Een mandaatuitvoerder kan alle mandaten van een bepaald mandaattype uitvoeren, onafhankelijk van wie de mandaatgever is.

#### <span id="page-23-1"></span>FAQ Is het mogelijk om de rechten van een mandaatuitvoerder inhoudelijk verder te beperken?

Het is niet mogelijk om in het Gebruikersbeheer de rechten van de mandaatuitvoerder, binnen een bepaald mandaattype, verder te beperken tot specifieke functionaliteiten of specifieke rollen (b.v. dossierbeheerder, indiener, goedkeurder, enz.). Mandaatuitvoerders binnen dezelfde organisatie en met hetzelfde mandaattype hebben toegang tot dezelfde digitale toepassingen en hebben (vanuit het Gebruikersbeheer) dezelfde functionaliteiten in die toepassingen.

Het is echter altijd mogelijk dat die digitale toepassingen zelf (intern binnen hun eigen toepassing) de mogelijkheid bieden om de functionaliteiten van de mandaatuitvoerders verder uit elkaar te trekken. Maar dat laatste is volledig afhankelijk van de digitale toepassing in kwestie.

# <span id="page-24-0"></span>2 BEHEREN VAN MANDATEN IN DE SSM-TOEPASSING VOOR VLAAMSE MANDATEN

Dit hoofdstuk gaat specifiek in op acties die betrekking hebben op het aanmaken en beheren van SSMmandaten door mandaatgevers en mandaatnemers in de SSM-toepassing voor Vlaamse mandaten.

#### Inhoudsopgave van dit hoofdstuk:

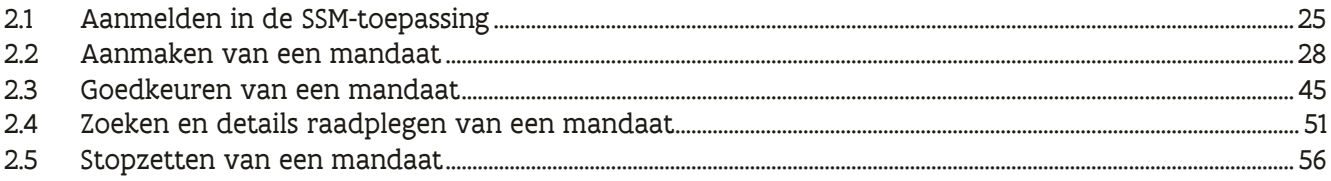

#### Veelgestelde vragen in dit hoofdstuk:

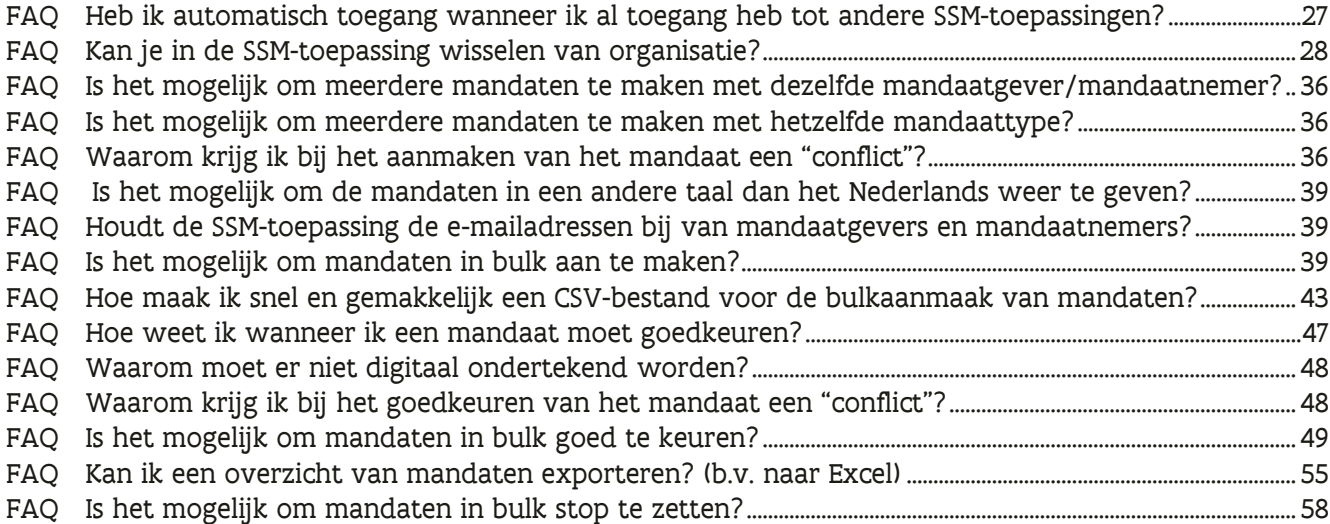

## <span id="page-24-1"></span>2.1 AANMELDEN IN DE SSM-TOEPASSING

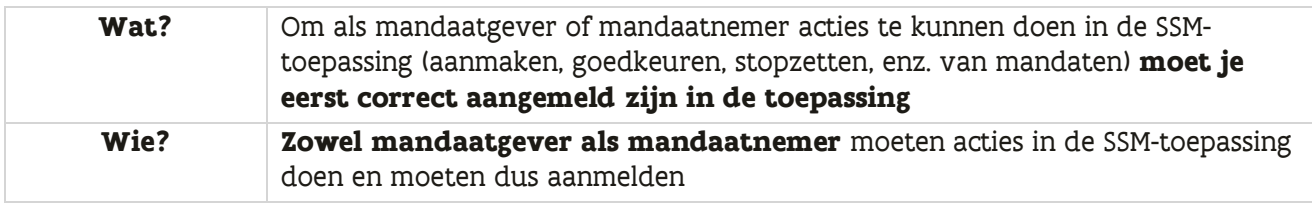

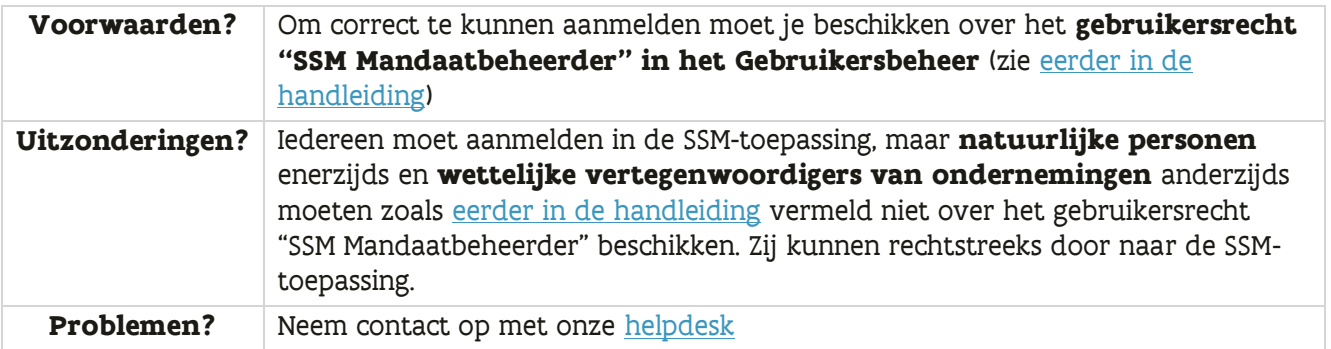

#### Stappenplan:

→ Surf naar de URL <https://eservices.minfin.fgov.be/mandates-csam/vlaanderen/>. De SSMtoepassing is bereikbaar over het internet, dus in principe toegankelijk vanop elke computer met toegang tot het internet. Je wordt automatisch doorverwezen naar een aanmeldpagina:

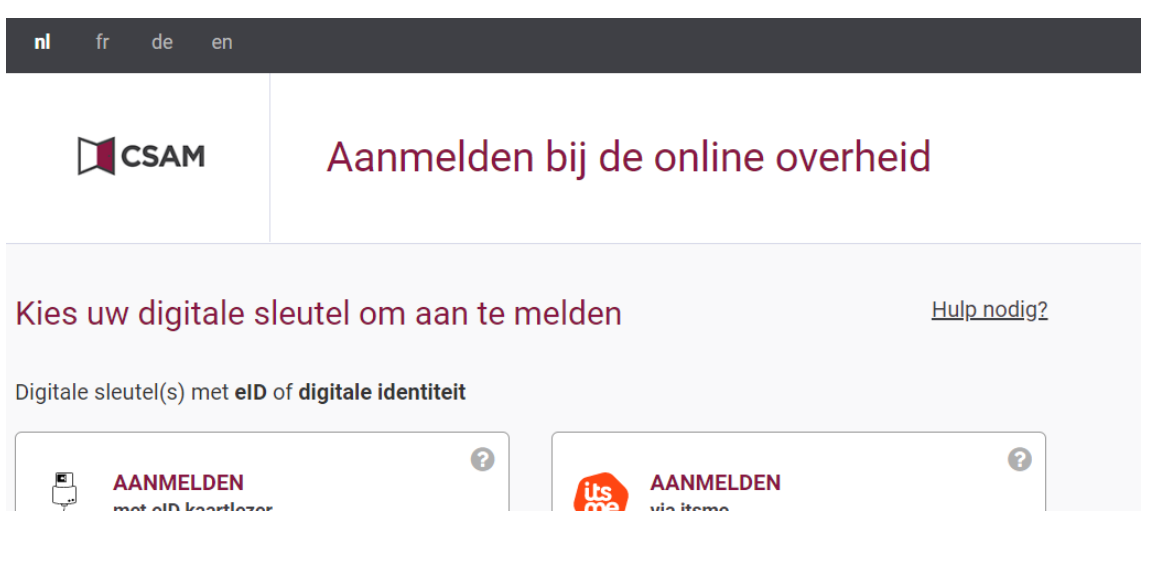

→ Kies je gewenste manier van aanmelden en doorloop het authenticatieproces

➔ Kies in welke hoedanigheid je wil aanmelden:

- o In eigen naam (= natuurlijk persoon)
- $\circ$  In naam van een onderneming (= organisatie)

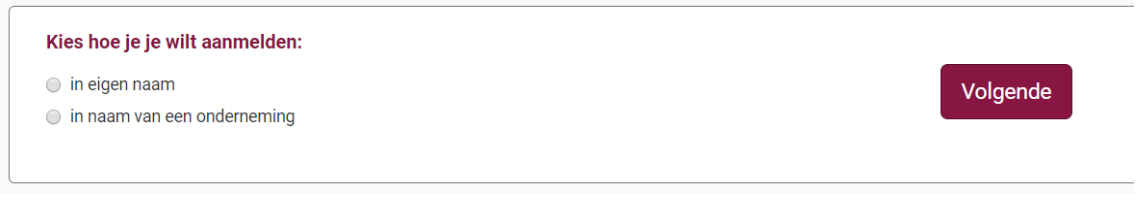

→ In het geval dat je natuurlijk persoon hebt gekozen kom je terecht op de startpagina van de toepassing. In het geval dat je organisatie hebt gekozen, moet je een bijkomende keuze maken voor welke organisatie je precies wil aanmelden.

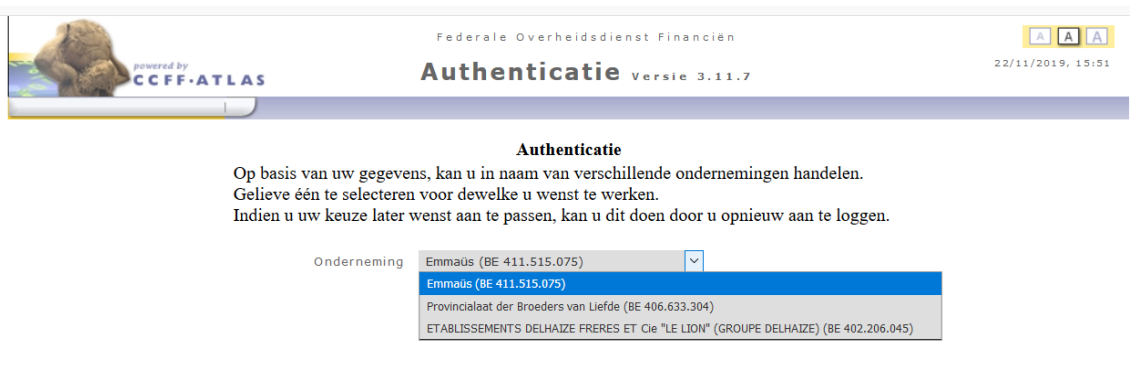

→ Na het bevestigen van je keuze komt je terecht op de startpagina van de SSM-toepassing. Links op de pagina (enkel op de startpagina) en in de rechterbovenhoek (zichtbaar op elke pagina) zie je binnen welke organisatie je bent aangemeld.

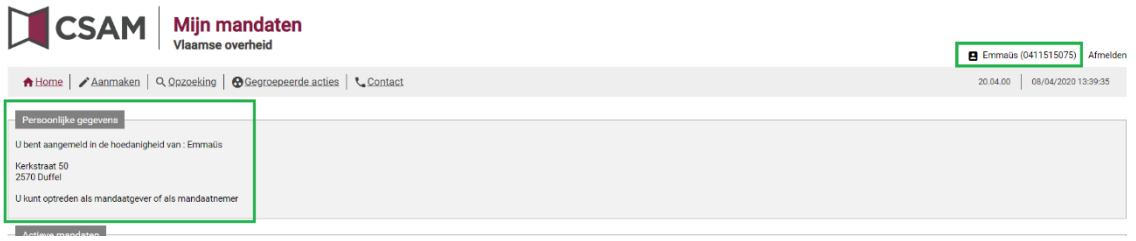

#### <span id="page-26-0"></span>FAQ Heb ik automatisch toegang wanneer ik al toegang heb tot andere SSMtoepassingen?

Zoals [eerder in de handleiding](#page-9-1) werd vermeld staat de SSM-toepassing voor Vlaamse mandaten volledig los van andere SSM-toepassingen (b.v. de SSM-toepassing voor financiële mandaten en de SSM-toepassing voor mandaten gezondheidszorg). Ook het rechtenbeheer voor deze verschillende SSM-toepassingen

gebeurt op een verschillende manier. Momenteel is het dus niet mogelijk dat toegang tot de ene SSMtoepassing ook automatisch toegang geeft tot de andere SSM-toepassing.

#### <span id="page-27-1"></span>FAQ Kan je in de SSM-toepassing wisselen van organisatie?

Het is niet mogelijk om in de SSM-toepassing te wisselen van organisatie als je rechten hebt voor meerdere mandaatgevers/mandaatnemers. Je moet effectief afmelden en opnieuw aanmelden onder de nieuwe organisatie. Hetzelfde geldt overigens voor het overschakelen van natuurlijk persoon naar organisatie (en omgekeerd).

### <span id="page-27-0"></span>2.2 AANMAKEN VAN EEN MANDAAT

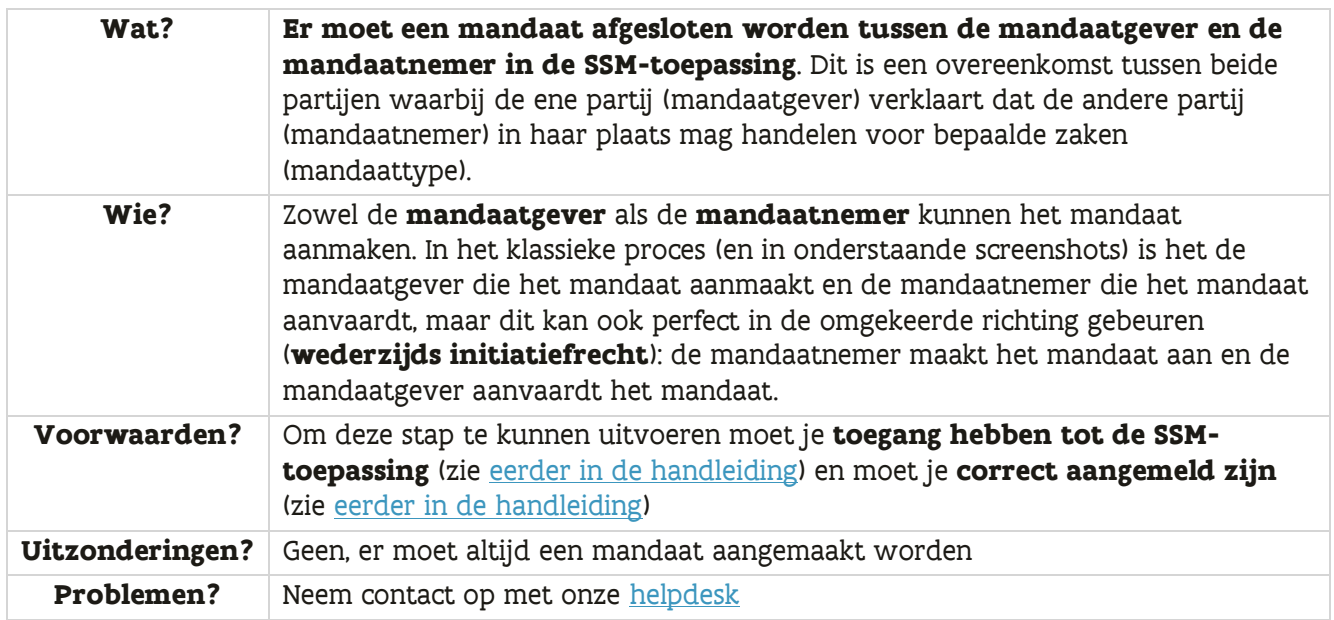

#### Stappenplan:

→ Klik in de SSM-toepassing op de knop "Aanmaken" in het lint

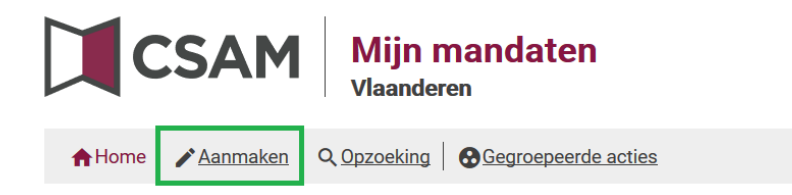

#### ➔ Vul de parameters in van het mandaat:

- o Startdatum (datumveld, verplicht)
	- Het gebruikte formaat is dd/mm/jijj
	- Staat standaard ingevuld als de huidige datum
	- Mag een datum in de toekomst zijn (op voorhand een mandaat al klaar zetten)
	- Mag geen datum in het verleden zijn, moet minimum de huidige datum zijn
- o Einddatum (datumveld, optioneel)
	- Het gebruikte formaat is dd/mm/jjjj
	- Indien dit veld niet ingevuld is, is het een mandaat van onbepaalde duur
- o Referentie van het mandaat (tekstveld, optioneel)
	- Dit is een eigen dossiernummer voor het mandaat waarop je achteraf ook kan zoeken. Het systeem kent echter ook automatisch een (ander) identificatienummer toe (= technisch nummer).
- o Talen (keuzelijst, verplicht)
	- Staat standaard ingevuld als "Nederlands"
	- Heeft eigenlijk geen effect op het mandaat of de toepassing. Niets aan veranderen.

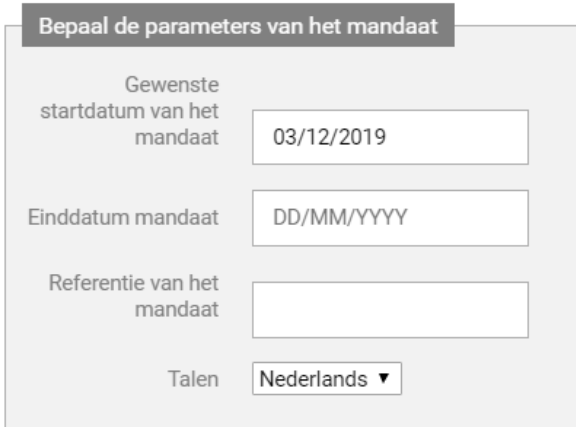

→ Kies een of meerdere mandaattype via de beschikbare checkboxes:

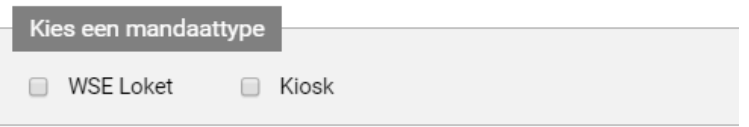

Van zodra je een mandaattype aanvinkt krijg je de toegelaten combinaties van mandaatgever/mandaatnemer te zien voor dat specifieke mandaattype. De mogelijke opties zijn:

- $\circ$  Onderneming/onderneming: zowel de mandaatgever als de mandaatnemer moeten een onderneming zijn
- o Onderneming/individu: de mandaatgever moet een onderneming zijn, de mandaatnemer moet een individu (natuurlijk persoon) zijn
- $\circ$  Individu/onderneming: de mandaatgever moet een individu (natuurlijk persoon) zijn, de mandaatnemer moet een onderneming zijn
- $\circ$  Individu/individu: zowel de mandaatgever als de mandaatnemer moeten een individu (natuurlijk persoon) zijn

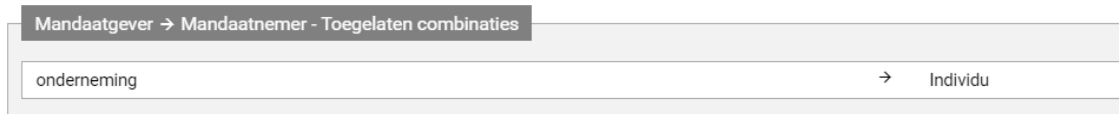

Indien je meerdere mandaattypes aanvinkt, is het mogelijk dat er een conflict ontstaat omdat de toegelaten combinaties van mandaatgever/mandaatnemer voor de verschillende mandaattypes in conflict zijn met elkaar. Bijvoorbeeld: mandaattype A staat combinaties onderneming/onderneming toe terwijl mandaattype B combinaties onderneming/individu toestaat. Een dergelijke situatie kan niet aangemaakt worden. Je krijgt dan ook een foutmelding wanneer je een dergelijke combinatie van mandaattypes selecteert:

Mandaatgever  $\rightarrow$  Mandaatnemer - Toegelaten combinaties

De aangeduide mandaattypes zijn niet onderling combineerbaar (de relatie mandaatgever - mandaatnemer is verschillend)

Het aanvinken van meerdere mandaattypes zal er ook voor zorgen dat er meerdere mandaten tegelijk worden aangemaakt. Maar het zullen afzonderlijke mandaten zijn. Een mandaat kan namelijk maar één mandaattype hebben. Indien je meerdere mandaten tegelijk wil aanmaken, is het misschien beter om gewoon de bulkfunctionaliteiten te gebruiken (zie verder in [de handleiding\)](#page-38-2).

#### ➔ Kies je rol (mandaatgever of mandaatnemer)

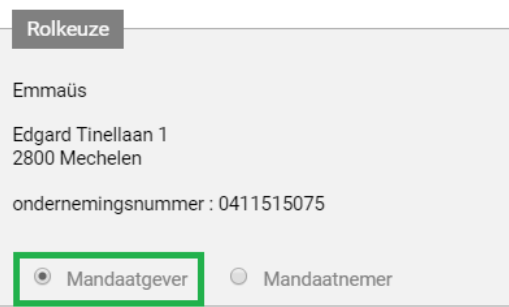

Zoals eerder vermeld kan je het mandaat zowel aanmaken als mandaatgever of mandaatnemer. In bovenstaand voorbeeld vertrekken we vanuit de mandaatgever.

Indien je geselecteerde mandaattype (vorige stap) een beperking oplegt in toegestane combinaties onderneming/individu, is het mogelijk dat je maar één optie hebt. Je moet de optie dan wel nog selecteren. Bijvoorbeeld: het geselecteerde mandaattype staat enkel combinaties onderneming/individu toe. Als je aangemeld bent als onderneming en dat mandaattype selecteert, dan ga je logischerwijs enkel de rol van mandaatgever kunnen spelen.

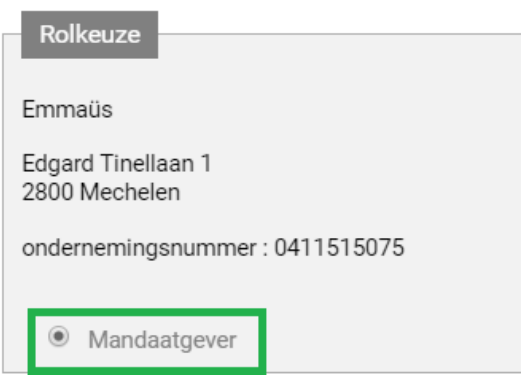

Mandaattypes waarvoor je helemaal niet in aanmerking komt (b.v. omdat je aangemeld bent als organisatie en een bepaald mandaattype enkel de combinatie individu/individu toestaat), ga je niet te zien krijgen als mogelijke optie.

<span id="page-30-0"></span>→ Klik op "Opzoeken" om de tegenpartij op te zoeken

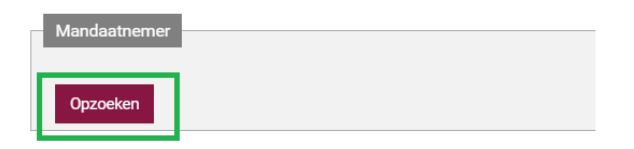

Je krijgt nu een zoekscherm om de mandaatnemer aan te duiden. Afhankelijk van het mandaattype kan je een onderneming of een "burger" (natuurlijk persoon) selecteren.

#### ➔ Vul de zoekvelden in en klik op "Opzoeken"

In het geval van een **onderneming** kan je op 2 manieren zoeken:

o Ondernemingsnummer (met/zonder voorloopnul, met zonder/puntjes)

o Naam van de onderneming (moet de volledige naam zijn, geen deel van de naam of gebruik van wildcards zoals een asterisk \*)

Slechts een van beide velden is verplicht.

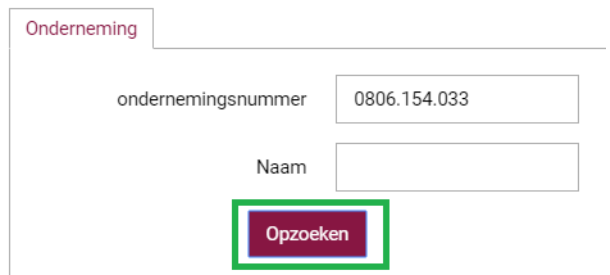

In het geval van een **burger (natuurlijk persoon)** moet je verplicht 4 velden invullen om te zoeken:

- o Rijksregisternummer (met of zonder puntjes)
- o Adres: straatnaam
- o Nummer: huisnummer
- o Postcode: postcode van de hoofdgemeente (fusiegemeente)

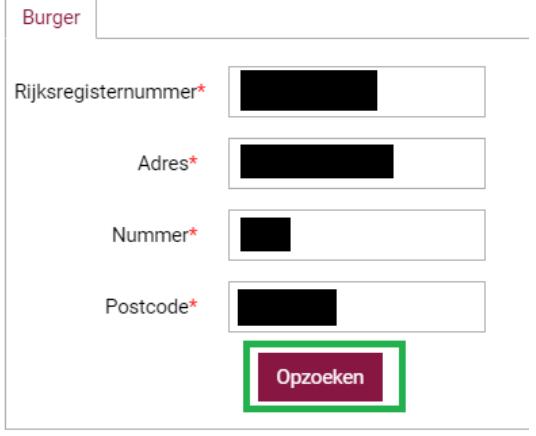

→ Van zodra je de juiste onderneming of de juiste natuurlijke personen hebt gevonden (je kan altijd maar één resultaat hebben), klik op "Valideren" om de tegenpartij toe te voegen:

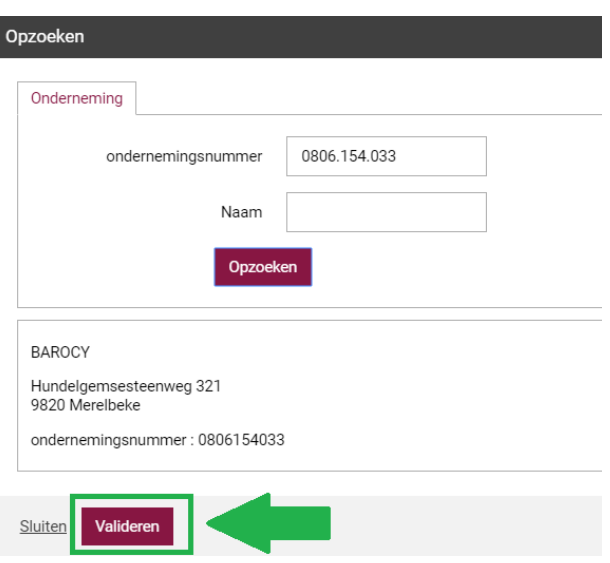

→ Klik op "Volgende" om de rest van het aanmaakproces te vervolgen

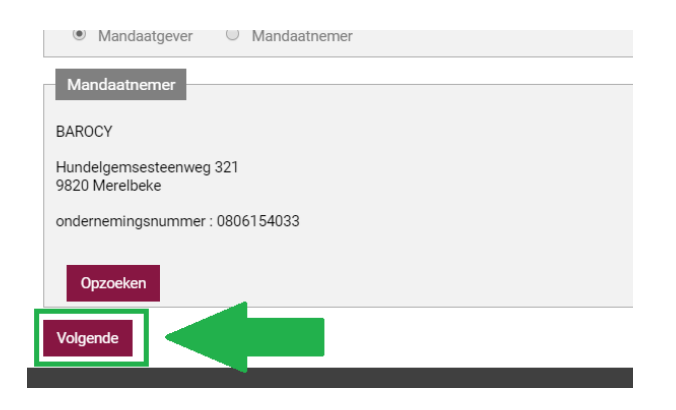

<span id="page-32-0"></span>

→ Het volgende scherm bevat een samenvatting van het aan te maken mandaat. Lees goed de voorwaarden van het mandaat na onder "Bevestiging" en – indien je akkoord bent – vink de checkbox "Ik heb de voorwaarden gelezen en ga ermee akkoord" aan

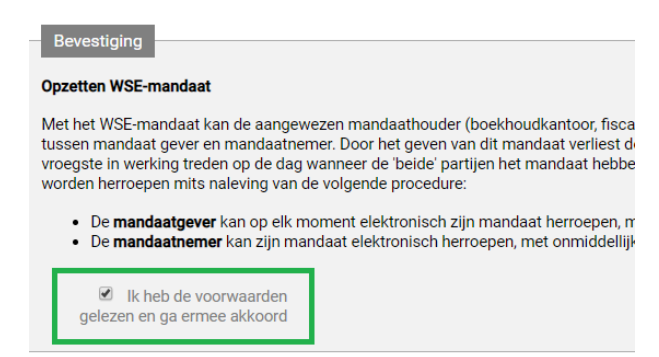

➔ Indien je dat wenst, kan je (optioneel) de andere partij automatisch op de hoogte brengen van de creatie van het mandaat via een automatische e-mail. Vul het emailadres van de tegenpartij in en vul indien je dat wenst (optioneel) je eigen e-mailadres in. Bij het bevestigen van het mandaat zal er een automatisch standaard e-mail gestuurd worden naar het e-mailadres dat je hebt opgegeven in dit scherm.

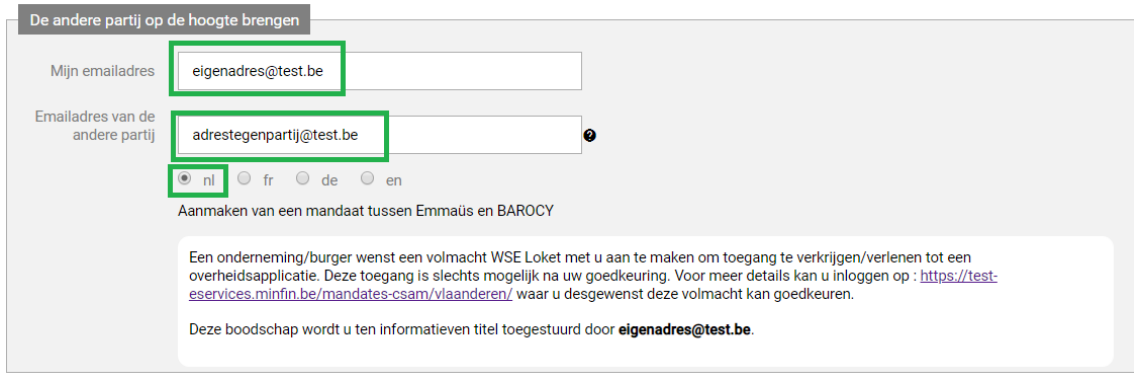

#### Voorbeeld van een e-mail:

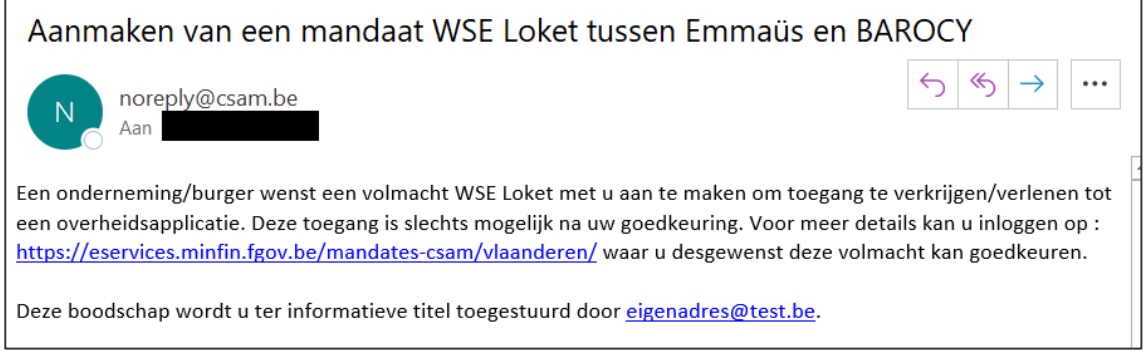

Je bent zoals eerder vermeld niet verplicht om je eigen e-mailadres ook in te vullen. In het geval dat je dit invult zal dit e-mailadres expliciet vermeld worden in de e-mail. Bijvoorbeeld: "Deze boodschap wordt u ter informatieve titel toegestuurd door eigenadres@test.be."

Het is niet mogelijk om de tekst van de e-mail aan te passen. Het is dezelfde standaard email voor alle mandaattypes.

Het is mogelijk om de taal van de e-mail te wijzigen via de keuzeknoppen. De tegenpartij krijgt de standaard e-mail dan in de gekozen taal.

➔ Nadat je de voorwaarden hebt bevestigd en (eventueel) het e-mailadres van de tegenpartij hebt ingevuld, klik dan op "Bevestigen" om het mandaat definitief aan te maken

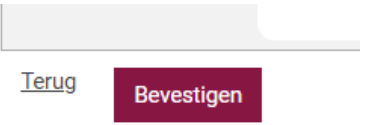

→ Het **mandaat is nu aangemaakt**. Je krijgt op het scherm een bevestiging van het aanmaken van het mandaat en krijgt nog eens een samenvatting van het mandaat.

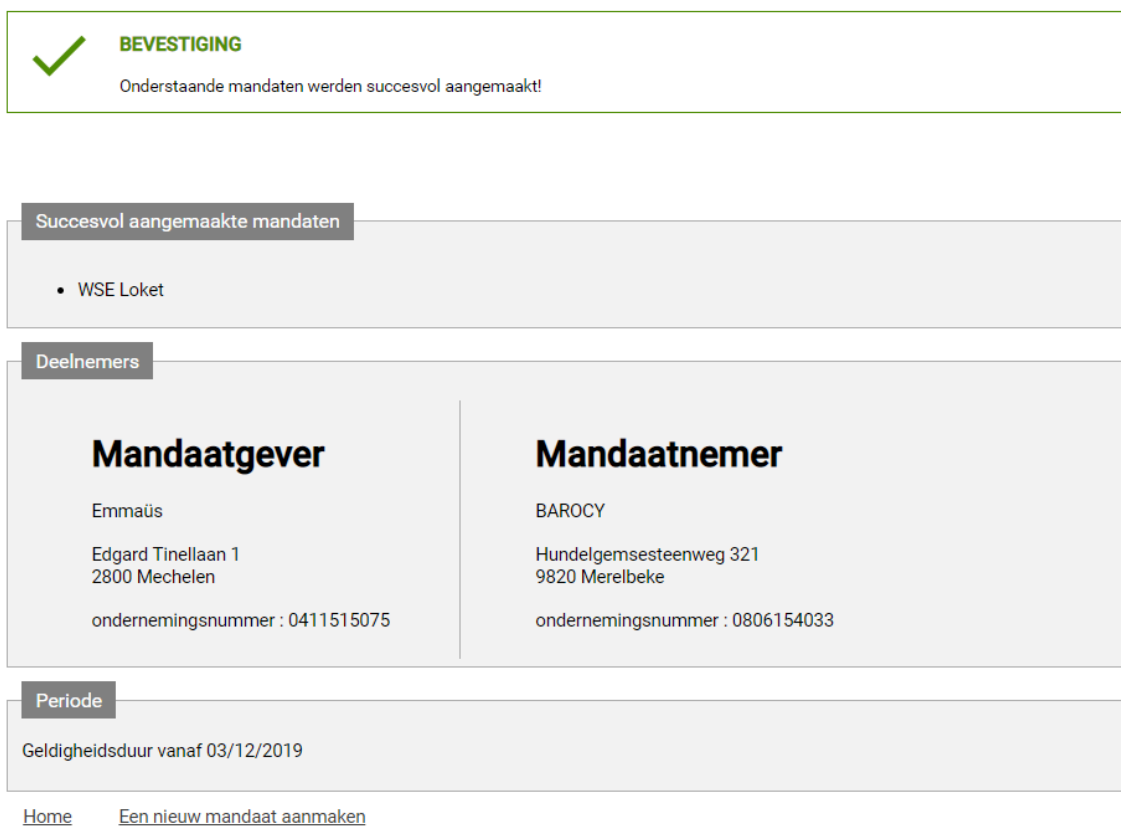

Het aanmaakproces is nu afgerond. Als je wil kan je onmiddellijk een nieuw mandaat aanmaken door onderaan op "Een nieuw mandaat aanmaken" te klikken of je kan terug naar het startscherm via de knop "Home".

Op het startscherm staat het mandaat nu ook in het overzicht van "mandaten in afwachting van ondertekening door de andere partij".

Mandaten in afwachting van ondertekening door de andere partij

U hebt 1 mandaat in afwachting van ondertekening.

#### <span id="page-35-0"></span>FAQ Is het mogelijk om meerdere mandaten te maken met dezelfde mandaatgever/mandaatnemer?

Het is mogelijk om meerdere mandaten te maken met dezelfde mandaatgever/mandaatnemer, maar het moet wel telkens om een *ander mandaattype* gaan. Het is perfect mogelijk voor een mandaatgever om meerdere mandaten van verschillende mandaattypes te hebben met dezelfde mandaatnemer. Zoals eerder vermeld kan je mandaattypes namelijk niet combineren. Elk mandaat heeft slechts één mandaattype.

De algemene beperking is dat er binnen hetzelfde mandaattype en binnen dezelfde combinatie van mandaatgever/mandaatnemer maar één actief mandaat kan bestaan. Alle andere gevallen zijn in principe mogelijk.

#### <span id="page-35-1"></span>FAQ Is het mogelijk om meerdere mandaten te maken met hetzelfde mandaattype?

Het is mogelijk om meerdere mandaten te maken met hetzelfde mandaattype, maar het moet wel telkens om een **andere mandaatgever of mandaatnemer** gaan. Het is perfect mogelijk voor een mandaatgever om verschillende mandaten van hetzelfde mandaattype te hebben met verschillende mandaatnemers. Omgekeerd is het ook perfect mogelijk voor een mandaatnemer om verschillende mandaten van hetzelfde mandaattype te hebben met verschillende mandaatgevers.

Ook hier is de algemene beperking echter dat er binnen hetzelfde mandaattype en binnen dezelfde combinatie van mandaatgever/mandaatnemer maar één actief mandaat kan bestaan.

#### <span id="page-35-2"></span>FAQ Waarom krijg ik bij het aanmaken van het mandaat een "conflict"?

De SSM-toepassing controleert bij het aanmaken van mandaten of er geen conflict bestaat met bestaande mandaten in het systeem. Het is mogelijk dat je een dergelijke boodschap krijgt:

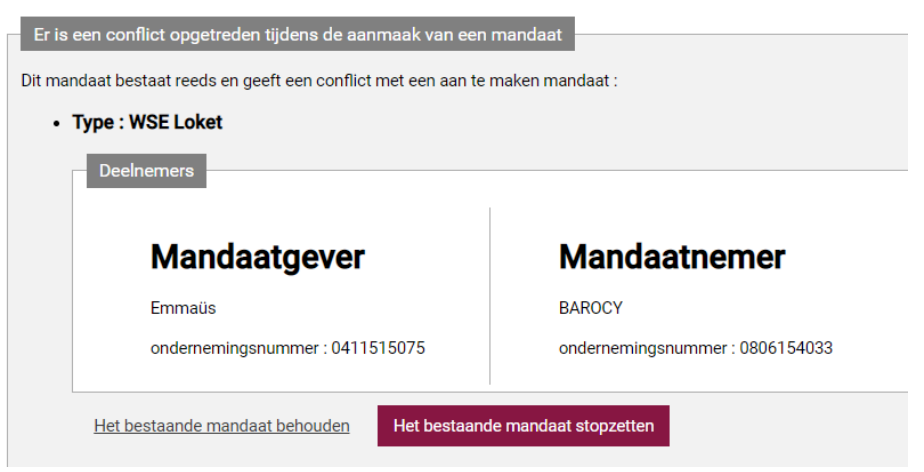

De oorzaak van dit conflict is steeds een inbreuk op de algemene beperking bij het aanmaken van mandaten (zie de twee voorgaande FAQ-items): "binnen hetzelfde mandaattype en binnen dezelfde combinatie van mandaatgever/mandaatnemer kan er maar één actief mandaat bestaan". In bovenstaande voorbeeld bestond er namelijk al een actief mandaat tussen Emmaüs en BAROCY van het type "WSE Loket".

In het geval dat je een conflict krijgt zoals hierboven heb je steeds de optie tussen (A) het bestaande mandaat (= het mandaat dat al eerder is aangemaakt) te behouden en (B) het bestaande mandaat stop te zetten.

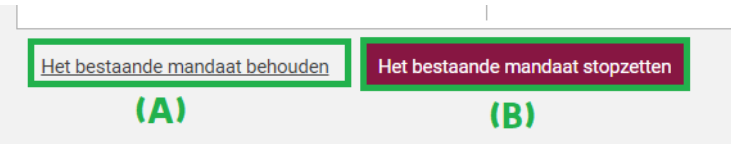

Indien je voor optie (A) kiest en op "Het bestaande mandaat behouden" klikt, dan wordt het aanmaakproces voor het nieuwe mandaat stopgezet en krijg je gewoon volgende boodschap:

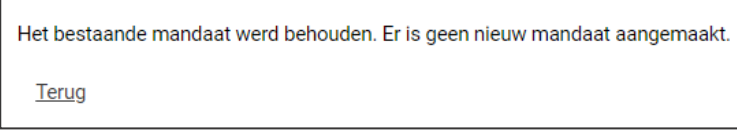

Indien je voor optie (B) kiest en op "Het bestaande mandaat stopzetten" klikt, dan kom je in een verkort stopzettingsproces terecht voor het al bestaande mandaat (= het mandaat dat eerder al werd aangemaakt). Zie [verder in de handleiding](#page-55-0) voor de handelingen die je op deze stopzettingsschermen moet doen.

Nadat je het bestaande mandaat hebt stopgezet, krijg je een bevestiging van de stopzetting en de oplossing van het conflict:

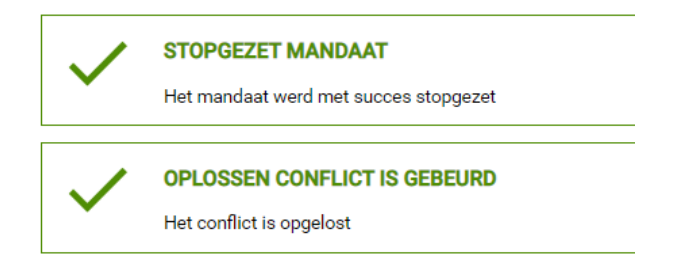

Nu het conflict is opgelost moet je juist nog het aanmaakproces van het nieuwe mandaat afwerken. Zie eerder [in de handleiding](#page-32-0) voor de handelingen die je nog op deze aanmaakschermen moet doen.

Na het definitief aanmaken van het nieuwe mandaat, krijg je nog een bevestiging van de SSM-toepassing en een samenvatting van het aangemaakte mandaat:

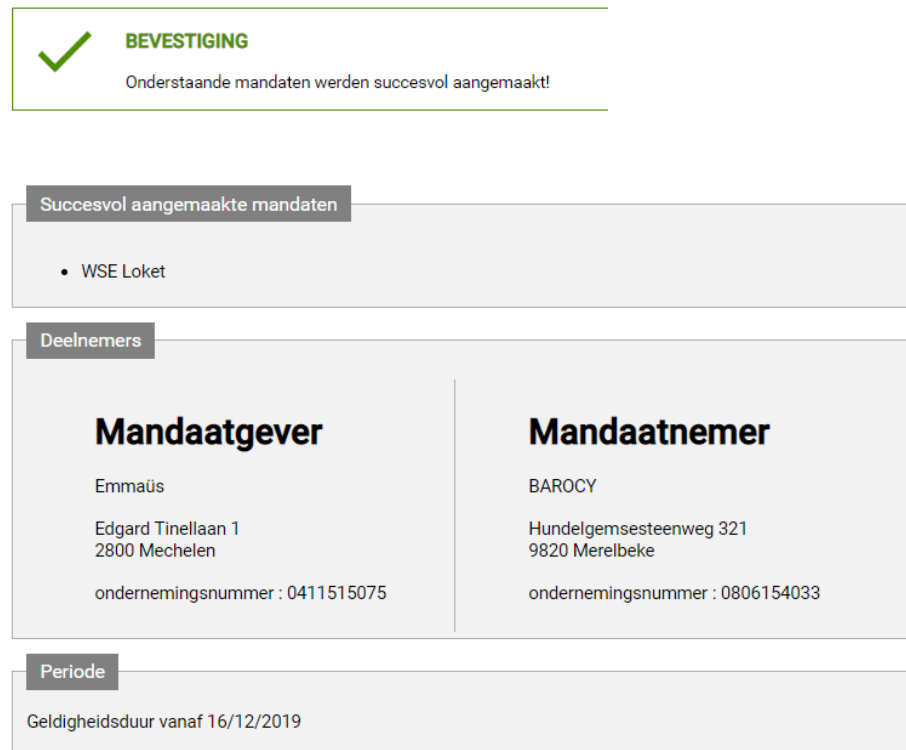

#### <span id="page-38-0"></span>FAQ Is het mogelijk om de mandaten in een andere taal dan het Nederlands weer te geven?

Het is mogelijk om de mandaten (en zelfs de volledige SSM-interface) in een andere taal weer te geven. Links bovenaan in de banner van de pagina kan je de taal veranderen:

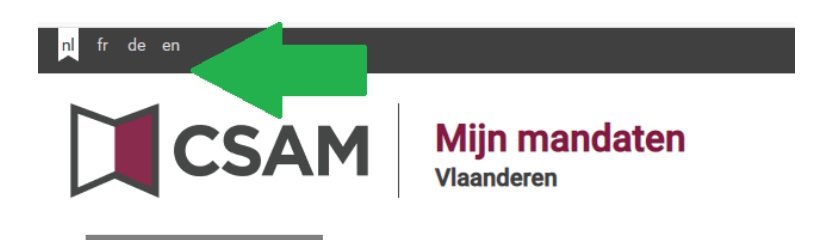

Dit verandert zowel de taal van de mandaten als van de volledige interface (alle knoppen en tekst op het scherm). Het verandert enkel de eigen weergave. De tegenpartij (b.v. de mandaatnemer) kan ervoor kiezen om een andere taal te kiezen. Deze wordt niet aan hem opgelegd omdat jij in jouw eigen SSM-scherm voor een andere taal hebt gekozen.

Het is ook mogelijk dat de teksten bij het mandaat (het eigenlijke contract) niet in een andere taal beschikbaar zijn. Dit moet ingesteld worden op het niveau van het mandaattype door de systeembeheerders. De teksten zelf moeten aangeleverd worden door de overheidsorganisaties die van de aanmeldoplossing via SSM-mandaten gebruik maken.

Zoals hierboven al vermeld kan je tijdens het aanmaakproces voor mandaten ook specifiek de taal instellen van de (optionele) automatische e-mail die naar de tegenpartij wordt gestuurd om hem op de hoogte te brengen van de creatie van het mandaat.

#### <span id="page-38-1"></span>FAQ Houdt de SSM-toepassing de e-mailadressen bij van mandaatgevers en mandaatnemers?

De SSM-toepassing houdt geen e-mailadressen bij van organisaties of van natuurlijke personen. De enige automatische notificatie die kan gebeuren is tijdens het aanmaakproces. Dit is een optionele stap waarbij diegene die het mandaat aanmaakt zelf het e-mailadres van de tegenpartij moet invullen. De SSM-toepassing slaat deze e-mailadressen nadien ook niet op.

#### <span id="page-38-2"></span>FAQ Is het mogelijk om mandaten in bulk aan te maken?

Het is mogelijk om mandaten in bulk aan te maken **via de optie "Gegroepeerde acties"**. Het is wel belangrijk om op te merken dat het aanmaken in bulk niet betekent dat er geen reactie van de tegenpartij nodig is. De tegenpartij van elk mandaat moet nog steeds het mandaat goedkeuren, zoals ook het geval is wanneer je de mandaten één per één aanmaakt. Het in bulk aanmaken van

mandaten is vooral interessant voor grote mandaatnemers die tientallen of honderden mandaten hebben met verschillende mandaatgevers.

#### Stappenplan**:**

→ Klik in het lint op "Gegroepeerde acties" en vervolgens op "Gegroepeerd aanmaken".

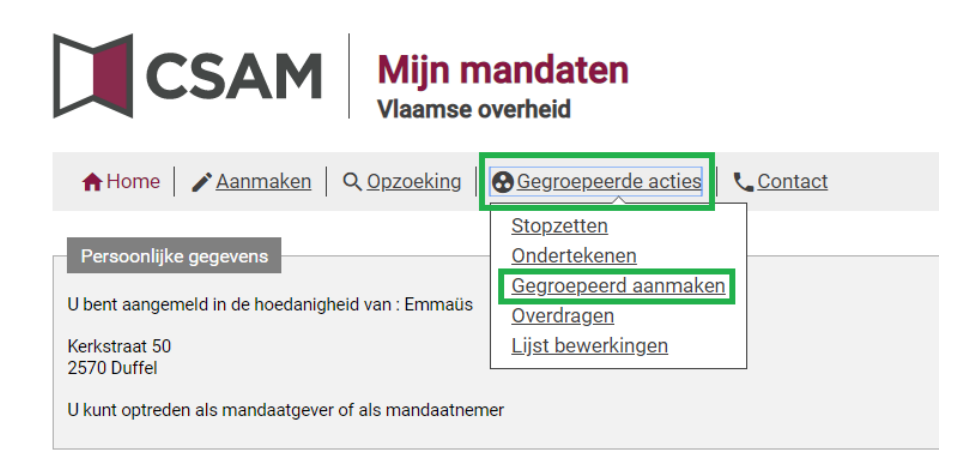

Je komt op een scherm terecht dat gelijkaardig is aan het gewone scherm om mandaten aan te maken, maar met een aantal belangrijke verschillen.

→ Vul de gemeenschappelijke parameters in van de mandaten die je gaat aanmaken:

- o Een of meerdere mandaattypes (verplicht)
- o Een eigen e-mailadres (optioneel, als je wil dat de SSM-toepassing automatische e-mails ter notificatie verstuurt aan de tegenpartij én als je wil dat je eigen e-mailadres hierbij staat als contactpersoon)
- o Maak een rolkeuze (ben je zelf mandaatgever of mandaatnemer). Zoals al vaak in deze handleiding werd opgemerkt kan zowel de mandaatgever als de mandaatnemer mandaten aanmaken, ook in bulk. Het onderstaande voorbeeld vertrekt vanuit de mandaatgever.

Deze parameters zijn dus hetzelfde voor alle mandaten die je in bulk wil aanmaken. Let vooral op met het aanvinken van meerdere mandaattypes (aangezien voor elk mandaattype een apart mandaat zal aangemaakt worden)..

→ Alle andere gegevens moet je **opladen onder de vorm van een CSV-bestand**. Je kan het bestand opladen via de knop "Bestand kiezen"

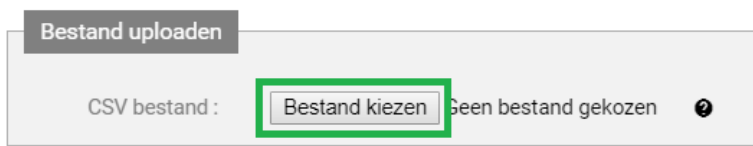

Het CSV-bestand mag geen kolomtitels bevatten en je moet een puntkomma (";") als scheidingsteken tussen de velden gebruiken. Je kan de volgende velden in de CSV meegeven:

- o Identificatienummer persoon/onderneming (verplicht): rijksregisternummer of ondernemingsnummer
	- Dezelfde regels zijn van toepassing als bij het één per één aanmaken van mandaten. Zowel puntjes tussen de cijfers (rijksregisternummer/ondernemingsnummer) als een voorloopnul (ondernemingsnummer) zijn toegestaan
- o E-mail (optioneel): e-mailadres van de tegenpartij
- o Quality code (optioneel): niet van toepassing op Vlaamse mandaten, leeg laten
- o Taal (optioneel): taal van het mandaat ("fr", "nl", "de" of "en"), neem standaard "nl"
- o Referentie (optioneel): eigen dossiernummer voor het mandaat
- $\circ$  Startdatum (optioneel): datum waarop het mandaat van start gaat, moet in formaat jijjMMdd (b.v. 20191209) staan
	- Indien niet ingevuld, dan wordt gewoon de huidige dag genomen
- $\circ$  Einddatum (optioneel): datum waarop het mandaat afloopt, moet in formaat jjjjMMdd (b.v. 20201209) staan
	- Indien niet ingevuld, dan is het een mandaat van onbepaalde duur

Eigenlijk is dus enkel het identificatienummer van de tegenpartij een verplicht veld in het CSVbestand. Het mandaattype en de rolkeuze moet je ook verplicht aanduiden, maar dat doe je in het SSM-scherm (niet in het CSV-bestand).

Voorbeeld van een CSV-bestand met een aantal lijnen (alle verplichte én optionele velden zijn ingevuld):

0400048883;adrestegenpartij1@test.be;;nl;M001;20191210;20201210 0400378485;adrestegenpartij2@test.be;;nl;M004;20191210;20201210 0402206045;adrestegenpartij3@test.be;;nl;M007;20191210;20201210

➔ Klik op "Volgende" wanneer je de velden hebt ingevuld en het CSV-bestand hebt opgeladen

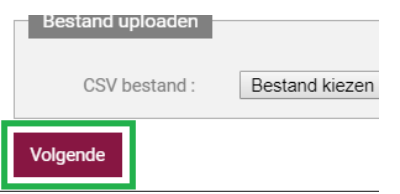

→ Het volgende scherm bevat een samenvatting van de aan te maken mandaten. Lees goed de voorwaarden van het mandaat na onder "Bevestiging" en – indien je akkoord bent – vink de checkbox "Ik heb de voorwaarden gelezen en ga ermee akkoord" aan

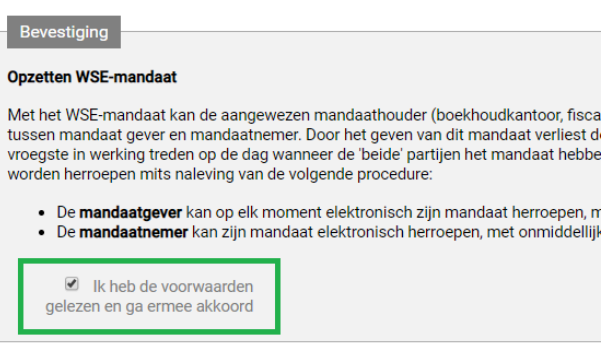

→ Klik op "Bevestigen" om de mandaten definitief aan te maken. Het aanmaakproces wordt daarna in gang gezet.

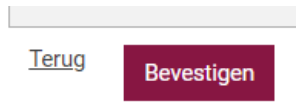

→ Je krijgt een overzichtsscherm te zien met gegroepeerde acties die in het verleden gebeurd zijn evenals de gegroepeerde actie die je net hebt doorgevoerd. Controleer of je bulkactie is doorgevoerd aan de hand van de "Status van de bewerking".

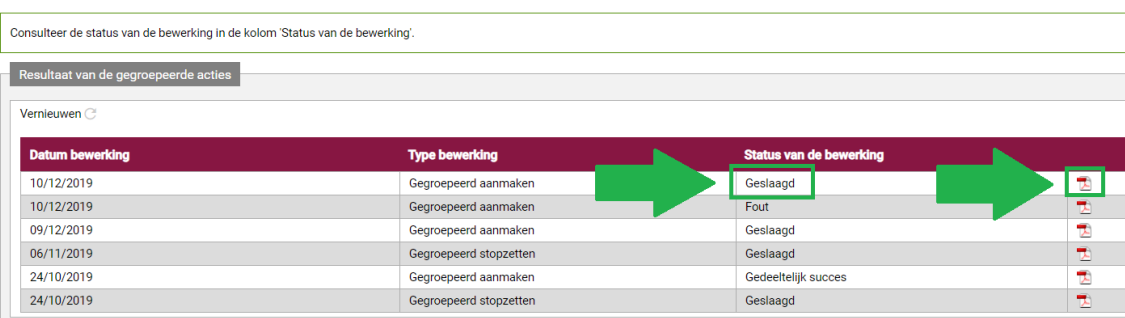

In het geval van "Geslaagd" is de actie volledig correct uitgevoerd. In het geval van "Fout" is de actie volledig mislukt. In het geval van "Gedeeltelijk succes" zijn een aantal mandaten correct aangemaakt, maar zijn er ook een of meerdere mislukt. Het proces wordt dus nooit in zijn geheel afgebroken. De evaluatie gebeurt lijn per lijn (mandaat per mandaat).

In alle gevallen kan je een rapport van de bulkactie raadplegen door op het PDF-icoontje aan de rechterzijde te drukken. Dit rapport bevat feedback over elke lijn, zowel de correct aangemaakte mandaten als de mislukte gevallen. Bijvoorbeeld:

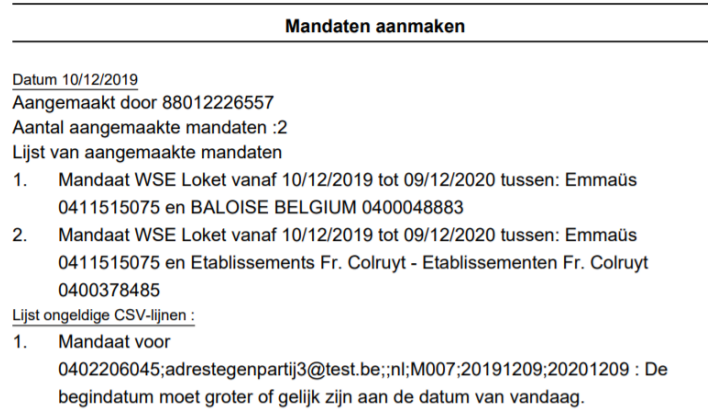

Je kan het overzichtsscherm met gegroepeerde acties die in het verleden gebeurd zijn ook later opnieuw consulteren via de optie "Lijst bewerkingen" onder "Gegroepeerde acties" in het lint.

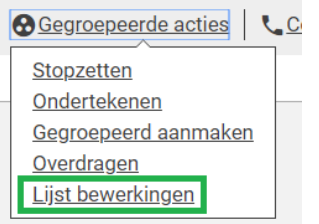

#### <span id="page-42-0"></span>FAQ Hoe maak ik snel en gemakkelijk een CSV-bestand voor de bulkaanmaak van mandaten?

Er bestaan veel verschillende manieren om een CSV-bestand te maken. De meest voor de hand liggende manier is om gewoon via het programma Kladblok op je computer (Windows) te werken (of een alternatief zoals [Notepad++\)](https://notepad-plus-plus.org/downloads/):

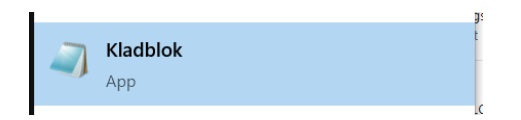

Geef de verschillende waarden gewoon in en zorg dat je een puntkomma (";") als scheidingsteken gebruikt:

```
0400048883;adrestegenpartij1@test.be;;nl;M001;20191210;20201210
0400378485;adrestegenpartij2@test.be;;nl;M004;20191210;20201210
0402206045;adrestegenpartij3@test.be;;nl;M007;20191210;20201210
```
Let er wel op dat je het bestand opslaat met de extensie ".csv":

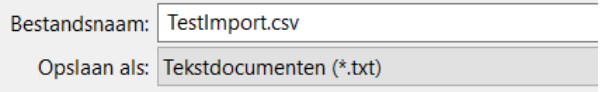

Indien je met grote hoeveelheden werkt is het veel beter om gewoon Microsoft Excel te gebruiken. Geef gewoon de verschillende waarden in de kolommen in (werk eventueel tijdelijk met kolomtitels, verwijder deze voordat je het document definitief opslaat). Let daarbij dat je de nodige lege kolommen laat als je bepaalde waarden niet wil invullen (de "quality" moet je b.v. sowieso niet invullen).

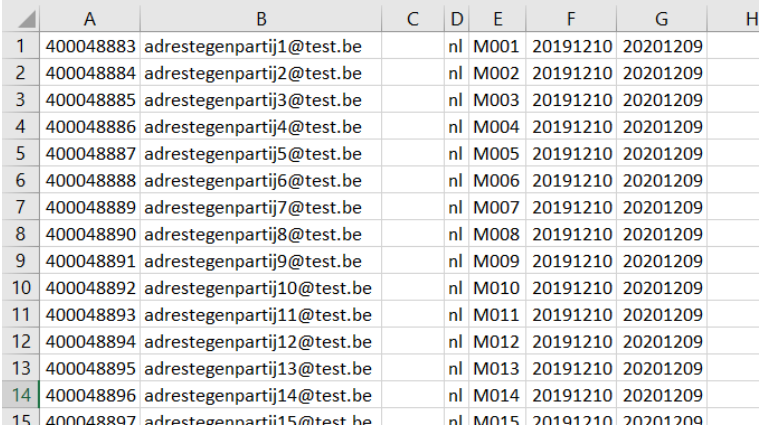

Kies bij het opslaan specifiek voor het formaat "CSV (gescheiden door lijstscheidingsteken)" (niet "CSV UTF-8 (door komma's gescheiden)").

Tekst (tab is scheidingsteken) (\*.txt) Unicodetekst (\*.txt) XML-werkblad 2003 (\*.xml) Microsoft Excel 5.0/95-werkmap (\*.xls) CSV (gescheiden door lijstscheidingsteken) (\*.csv) Opgemaakte tekst (spatie is scheidingsteken) (\*.prn) Tekst (Macintosh) (\*.txt) Teket (MS-DOS) (\* tvt)

In principe slaat hij dan het document op met een puntkomma als lijstscheidingsteken. Controleer dit in ieder geval nog eens in Kladblok. Mocht je computer een ander lijstscheidingsteken dan een puntkomma gebruiken, kan je dit altijd instellen [in de regio-instellingen van je computer.](https://www.itsupportguides.com/knowledge-base/office-2013/excel-20132016-how-to-change-csv-delimiter-character/)

## <span id="page-44-0"></span>2.3 GOEDKEUREN VAN EEN MANDAAT

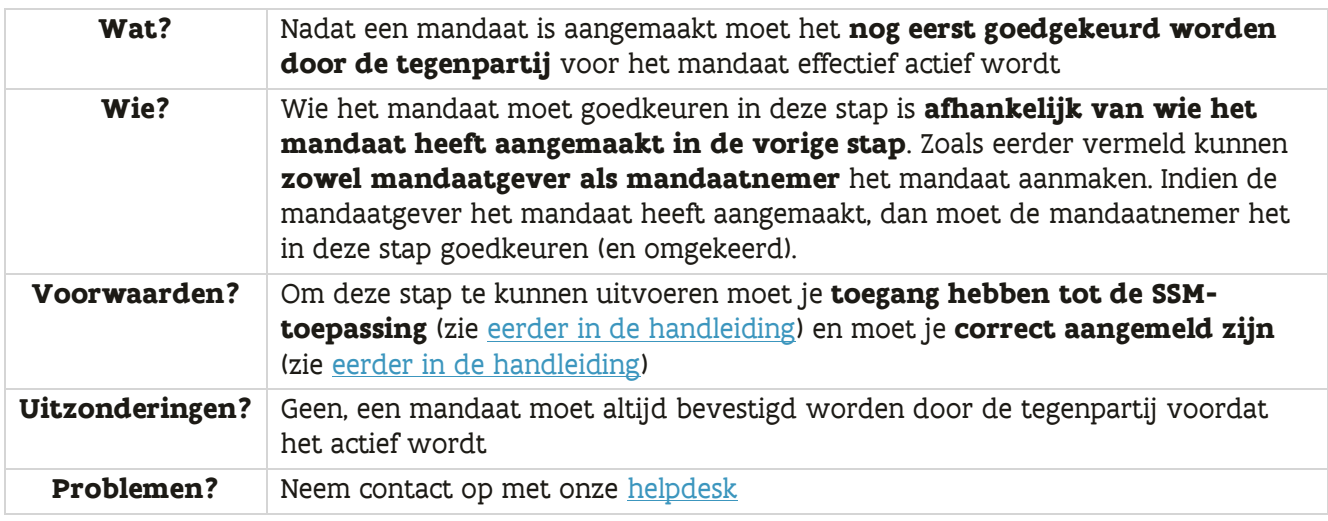

#### Stappenplan:

→ Na het aanmelden in de SSM-toepassing zie je op het startscherm een overzicht van "mandaten die ik moet ondertekenen". Klik op de hyperlink.

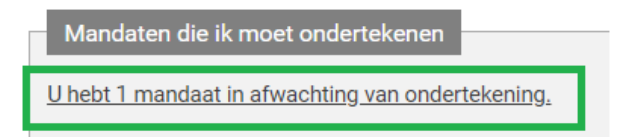

→ Je komt op een zoekscherm met het aantal mandaten in afwachting van ondertekening als zoekresultaat. Klik op "Bekijken" bij het mandaat dat je wil ondertekenen.

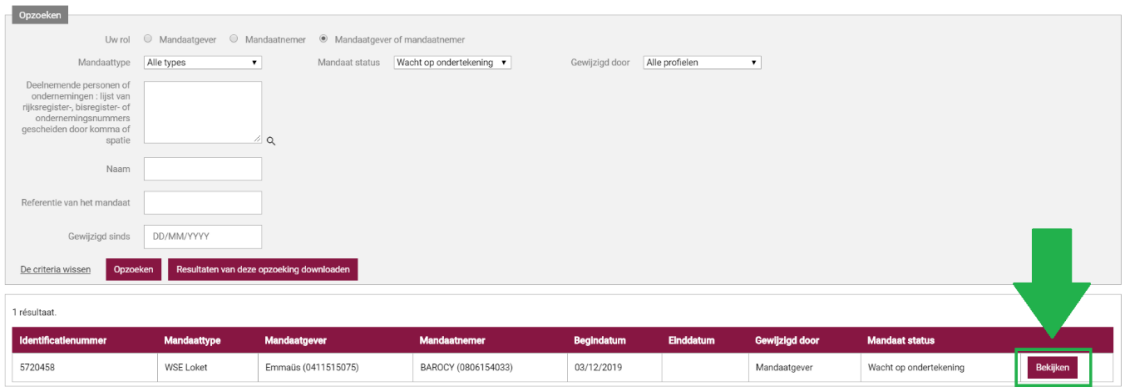

In dit geval is er maar 1 mandaat in afwachting van ondertekening, maar in het geval dat het er veel meer zijn kan je eventueel verder zoeken via de beschikbare zoekvelden. Zie [verder in de](#page-50-0)  [handleiding](#page-50-0) voor meer informatie over het zoeken naar mandaten.

→ Je krijgt een scherm te zien met de details van het mandaat. Indien je akkoord bent, klik op "Ondertekenen"

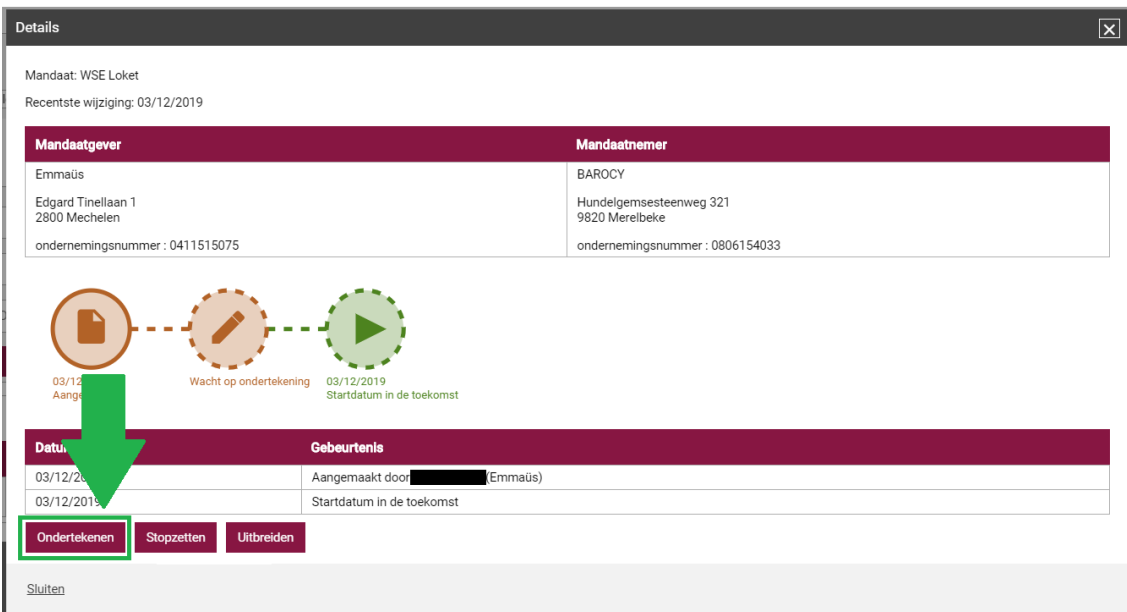

→ Het volgende scherm bevat een samenvatting van het mandaat. Lees goed de voorwaarden van het mandaat na onder "Bevestiging" en - indien je akkoord bent - vink de checkbox "Ik heb de voorwaarden gelezen en ga ermee akkoord" aan

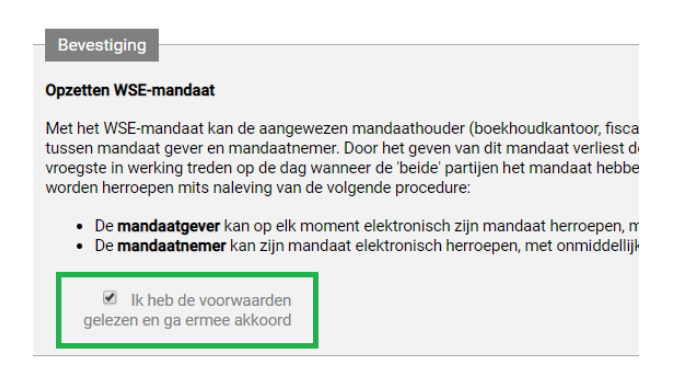

→ Klik daarna op "Ondertekenen" om het mandaat definitief goed te keuren

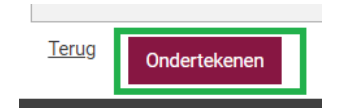

Het mandaat is nu goedgekeurd en actief. Je krijgt op het scherm nog een bevestiging van het ondertekenen van het mandaat.

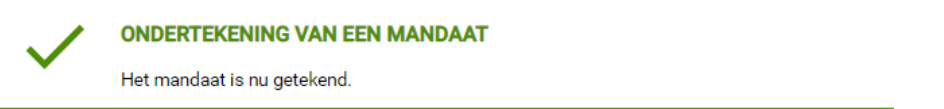

Het goedkeuringsproces is nu afgerond. Je kan terugkeren naar het startscherm via de "Home" knop.

Op het startscherm staat het mandaat nu ook in het overzicht van "Actieve mandaten":

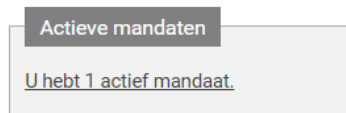

#### <span id="page-46-0"></span>FAQ Hoe weet ik wanneer ik een mandaat moet goedkeuren?

De partij die het mandaat aanmaakt kan er optioneel voor kiezen om een automatische e-mail naar de tegenpartij te laten sturen. In dat geval krijg je een e-mail zoals de volgende:

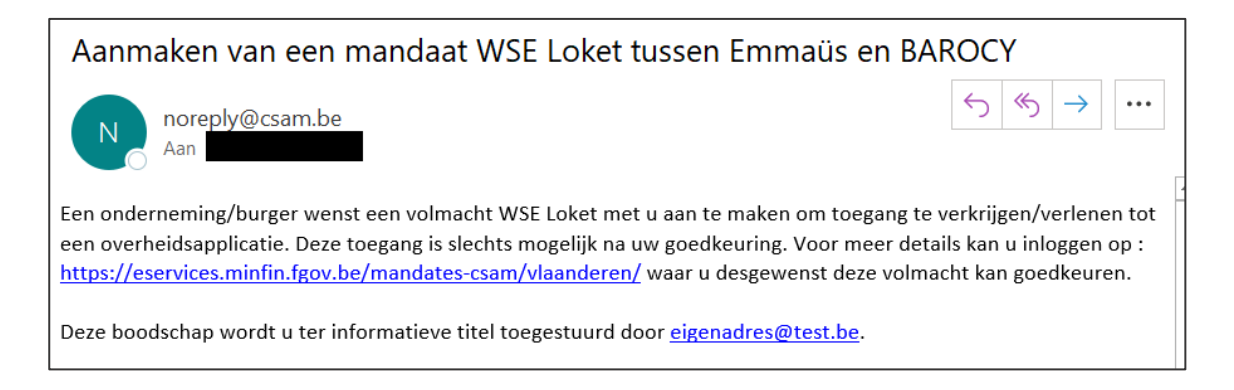

Er bestaan geen andere manieren in de SSM-toepassing voor het automatisch op de hoogte brengen van de tegenpartij. Indien de tegenpartij er niet voor gekozen heeft om de automatische e-mail te laten sturen, zal je dus geen automatische notificatie krijgen.

Je kan wel altijd zelf in de SSM-toepassing gaan controleren of er mandaten in afwachting van ondertekening door jou zijn. Op het startscherm zie je daarvan een overzicht:

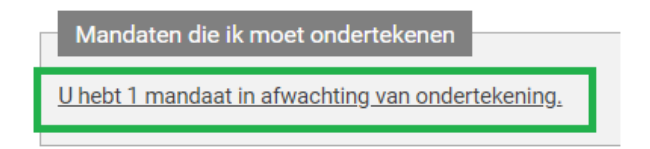

#### <span id="page-47-0"></span>FAQ Waarom moet er niet digitaal ondertekend worden?

Er is geen afzonderlijke digitale handtekening via elektronische identiteitskaart nodig omdat je eigenlijk al aanmeldt in de SSM-toepassing met een zogenaamde "sterke authenticatie" (via elektronische identiteitskaart, via Itsme, via mobiele app, enz.). Er is dus geen bijkomende handtekening nodig. Je aanvaardt de voorwaarden en drukt gewoon op de knop "ondertekenen".

#### <span id="page-47-1"></span>FAQ Waarom krijg ik bij het goedkeuren van het mandaat een "conflict"?

Net zoals bij het aanmaken van een mandaat controleert de SSM-toepassing bij het goedkeuren van mandaten steeds of er een conflict is met een bestaand mandaat. De oorzaak van dit conflict is steeds een inbreuk op de algemene beperking bij het aanmaken van mandaten: "**binnen hetzelfde** mandaattype en binnen dezelfde combinatie van mandaatgever/mandaatnemer kan er maar één actief mandaat bestaan".

De stappen voor het oplossen van een conflict zijn al [eerder in de handleiding](#page-35-2) (bij het aanmaken van mandaten) beschreven. Conflicten bij het goedkeuren van mandaten volgen dezelfde stappen.

#### <span id="page-48-0"></span>FAQ Is het mogelijk om mandaten in bulk goed te keuren?

Het is mogelijk om mandaten in bulk stop te zetten via de optie "Gegroepeerde acties".

#### Stappenplan**:**

➔ Klik in het lint op "Gegroepeerde acties" en vervolgens op "Ondertekenen".

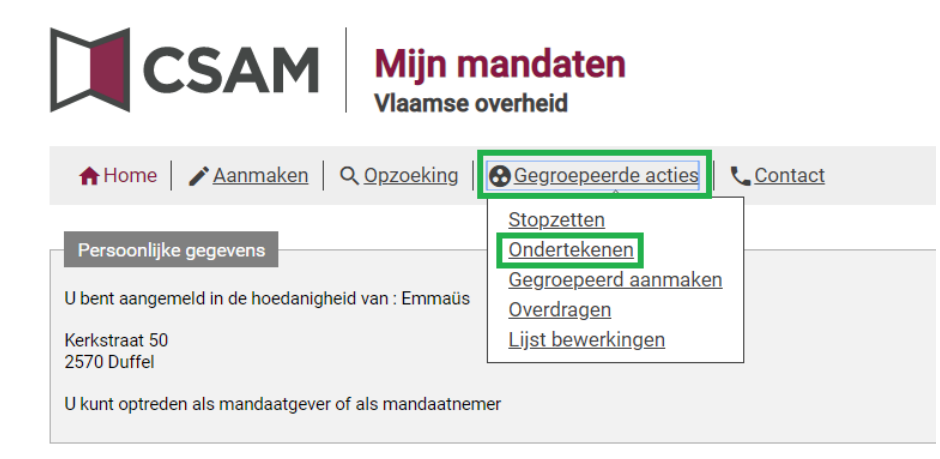

➔ Je komt terecht op een zoekscherm. Om meerdere mandaten te kunnen goedkeuren moet je eerst een opzoeking naar een of meerdere mandaten doen. De mandaten in het resultaat van de zoekvraag zal je dan in één keer kunnen goedkeuren.

Zie verder [in de handleiding](#page-50-0) voor meer informatie over het zoeken naar mandaten. Uitzonderlijk in dit zoekscherm is echter dat de mandaatstatus alleen "Wacht op ondertekening" kan zijn, wat op zich logisch is (enkel in die status kan je een mandaat goedkeuren).

#### Stel je zoekvraag samen en klik op "Opzoeken":

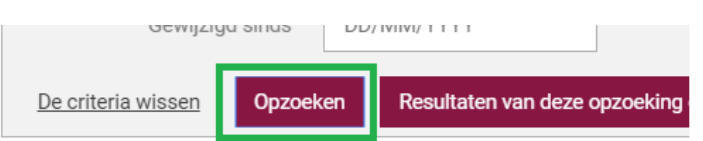

Je krijgt nu een zoekresultaat te zien. Het is belangrijk dat je enkel de mandaten in je zoekresultaat overhoudt die je effectief wil goedkeuren. Je gaat namelijk alle mandaten in het zoekresultaat tegelijk goedkeuren in de volgende stap.

#### $\rightarrow$  Voer ter bevestiging nog eens het aantal stop te zetten mandaten in

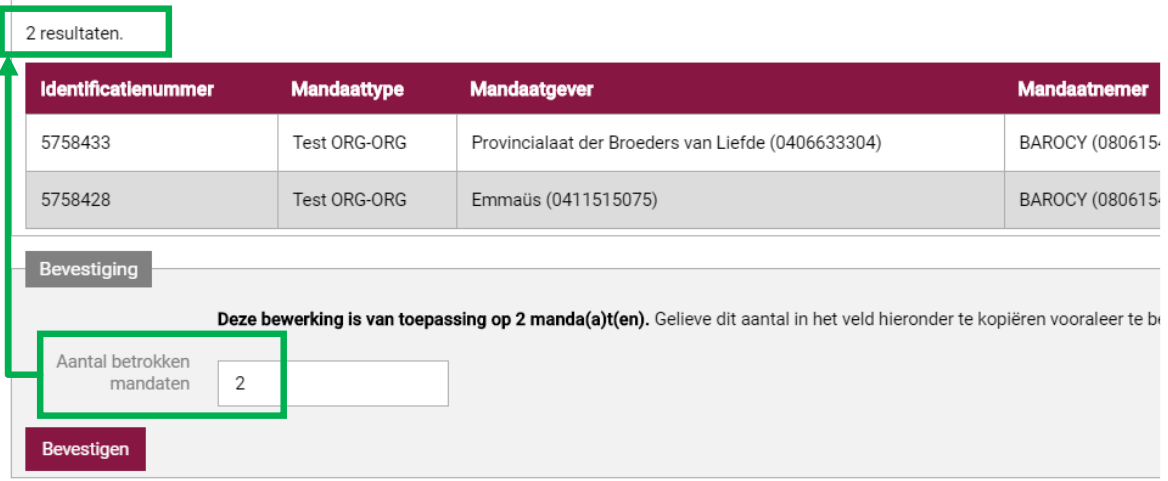

Zoals hierboven vermeld is het de bedoeling om alle mandaten in het zoekresultaat goed te keuren. Het aantal dat je invoert moet dus overeenkomen met het aantal mandaten in het zoekresultaat.

→ Klik op "Bevestigen" onderaan om de goedkeuring definitief door te voeren

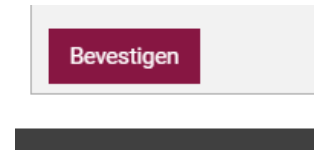

→ Je krijgt een overzichtsscherm te zien met gegroepeerde acties die in het verleden gebeurd zijn evenals de gegroepeerde actie die je net hebt doorgevoerd. Controleer of je bulkactie is doorgevoerd aan de hand van de "Status van de bewerking".

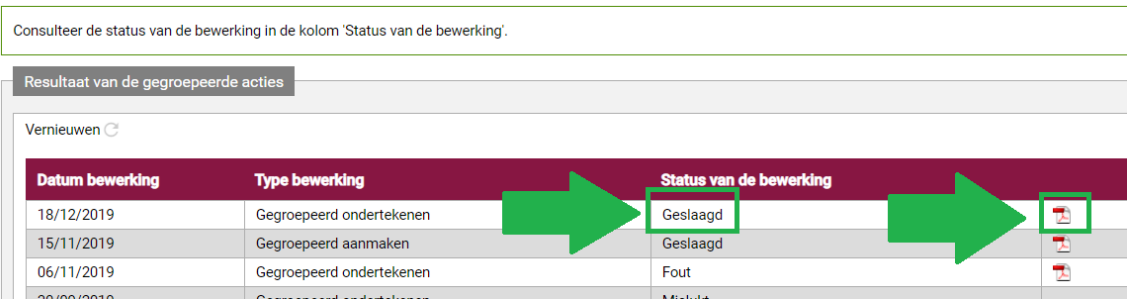

In het geval van "Geslaagd" is de actie volledig correct uitgevoerd. In het geval van "Fout" is de actie volledig mislukt. In het geval van "Gedeeltelijk succes" zijn een aantal mandaten correct goedgekeurd, maar zijn er ook een of meerdere mislukt. Het proces wordt dus nooit in zijn geheel afgebroken. De evaluatie gebeurt lijn per lijn (mandaat per mandaat).

In alle gevallen kan je een rapport van de bulkactie raadplegen door op het PDF-icoontje aan de rechterzijde te drukken. Dit rapport bevat feedback over elke lijn, zowel de goedgekeurde mandaten als de mislukte gevallen. Bijvoorbeeld (onderstaand voorbeeld bevat wel enkel correcte goedkeuringen):

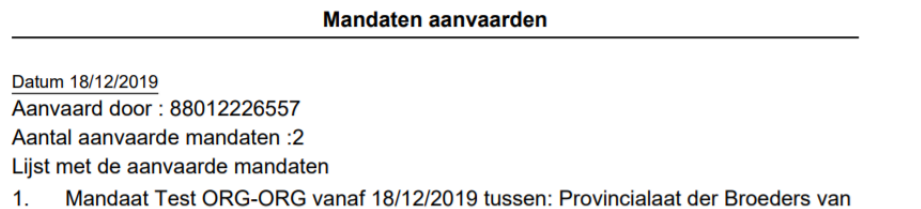

- Liefde 0406633304 en BAROCY 0806154033
- 2. Mandaat Test ORG-ORG vanaf 17/12/2019 tot 17/12/2020 tussen: Emmaüs 0411515075 en BAROCY 0806154033

Je kan het overzichtsscherm met gegroepeerde acties die in het verleden gebeurd zijn ook later opnieuw consulteren via de optie "Lijst bewerkingen" onder "Gegroepeerde acties" in het lint.

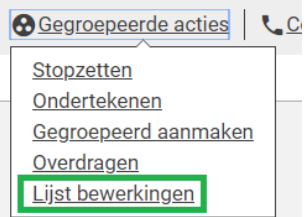

# <span id="page-50-0"></span>2.4 ZOEKEN EN DETAILS RAADPLEGEN VAN EEN MANDAAT

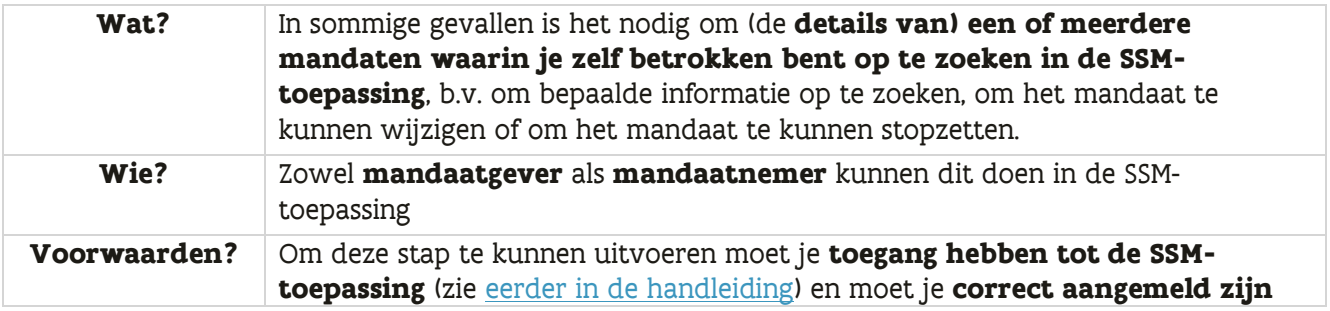

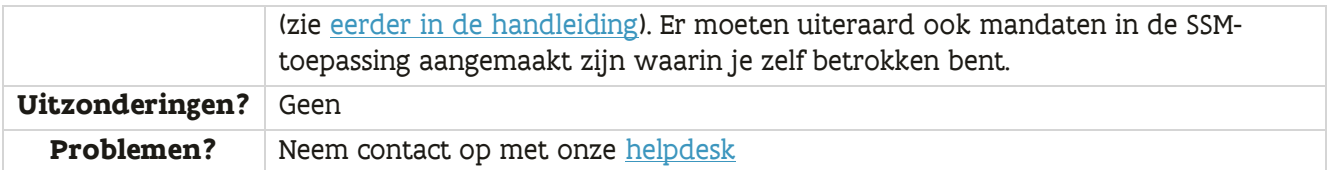

#### Stappenplan

→ Klik in de SSM-toepassing op de knop "Opzoeking" in het lint bovenaan het scherm

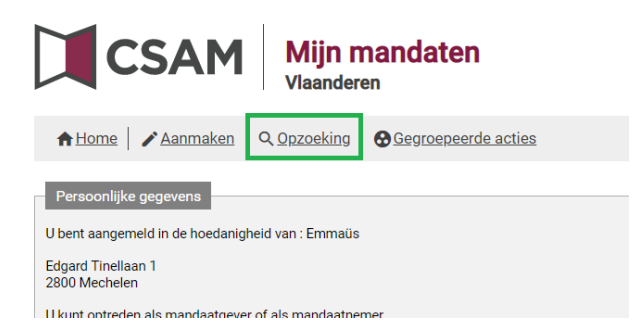

→ Vul de gewenste zoekvelden in. Er is keuze tussen een groot aantal zoekvelden:

- o Uw rol (keuzelijst): specifieke rol die je zelf in het mandaat speelt (mandaatgever, mandaatnemer of beiden)
- o Mandaattype (keuzelijst): specifiek mandaattype dat het mandaat moet hebben
- o Mandaat status (keuzelijst): specifieke mandaatstatus die het mandaat moet hebben
- o Gewijzigd door (keuzelijst): partij (mandaatgever, mandaatnemer of systeembeheerder) die de mandaten het laatste gewijzigd heeft
	- Er is een optie "FOD Financiën" in de keuzelijst, maar dit is eigenlijk een systeembeheerder van de SSM-toepassing voor Vlaamse mandaten (een lid van het integratieteam van het Vlaamse Toegangs- en Gebruikersbeheer)
- o Deelnemende personen of ondernemingen (tekstveld, optioneel): specifieke personen of organisaties (op basis van de identificatienummers) die betrokken zijn in het mandaat
	- Geef een lijst in van rijkregisternummers en/of ondernemingsnummers, gescheiden door een komma of spatie
	- Zoals eerder ook steeds het geval was mag je punten gebruiken in de notatie van de nummers (rijksregisternummers/ondernemingsnummer) en mag het nummer zowel met/zonder voorloopnul genoteerd worden (ondernemingsnummer)
- o Naam (tekstveld, optioneel): specifieke personen of organisaties (op basis van de naam) die betrokken zijn in het mandaat
	- In tegenstelling tot bij het zoeken naar een persoon/onderneming bij het aanmaken van een mandaat (zie [eerder in de handleiding\)](#page-30-0), moet je hier niet de

volledige naam invullen. Je mag ook een gedeelte van de naam invullen (b.v. "Bar" in plaats van "BAROCY"). Je kan ook hier echter niet met wildcards werken (b.v. een asterisk, \*)

- o Referentie van het mandaat (tekstveld, optioneel): eigen dossiernummer van het mandaat (indien dit is ingevuld tijdens het aanmaken van het mandaat, zie [eerder](#page-27-0) in de [handleiding\)](#page-27-0)
- o Gewijzigd sinds (datumveld, optioneel): datum sinds wanneer het mandaat is gewijzigd
	- Datum moet in het formaat dd/mm/jjjj staan (b.v. "11/12/2019")

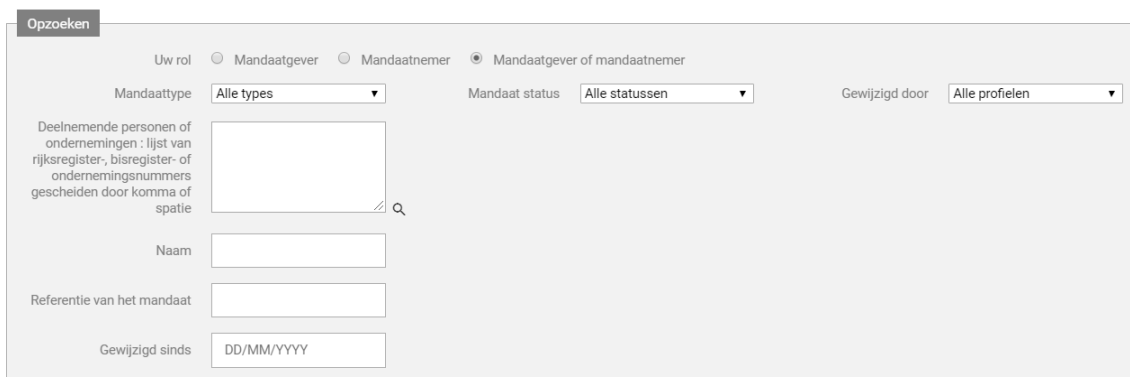

Alle velden zijn in principe **optioneel** (de keuzelijsten hebben echter altijd een waarde). Je kan dus kiezen welke velden je invult. Indien je niets wijzigt en niets invult, dan krijg je alle mandaten waarin je zelf als mandaatgever of mandaatnemer betrokken bent.

→ Klik op "Opzoeken" om het zoeken in gang te zetten

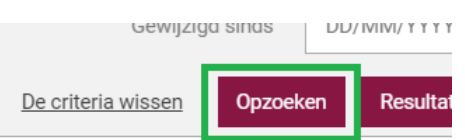

Je krijgt een zoekresultaat met een of meerdere resultaten:

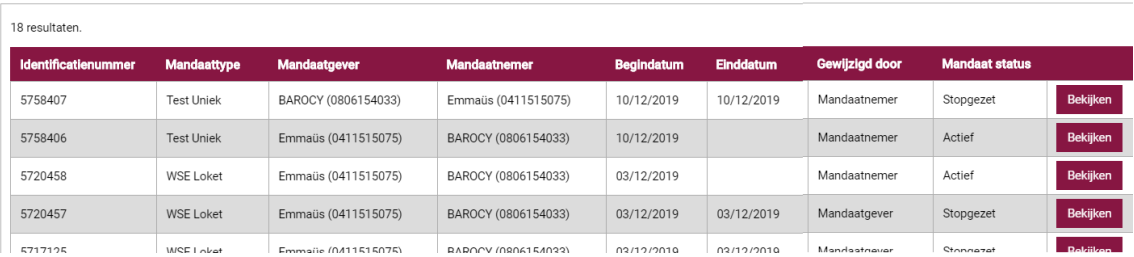

Je kan ook de resultaten exporteren naar een Excel-document, zie het [volgende FAQ-item](#page-54-0) voor meer informatie daarover. Dat kan vooral nuttig zijn wanneer je op een andere manier wil filteren of wanneer je b.v. rapportering wil maken over het aantal mandaten. Laat in dat geval gewoon de zoekfilters leeg zodat je over alle mandaten beschikt waarin je zelf betrokken bent.

Op de startpagina van de SSM-toepassing staan overigens een aantal links waarmee je rechtstreeks naar bepaalde zoekresultaten (filters op mandaatstatus) kan gaan:

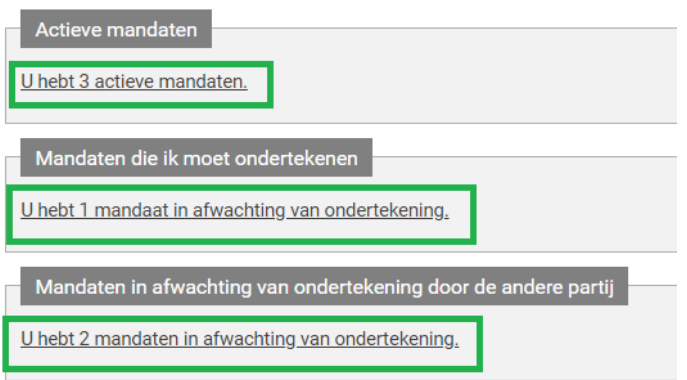

Hiermee ga je direct naar een overzicht van respectievelijk actieve mandaten, mandaten die op ondertekening door jou wachten of mandaten die op ondertekening door de tegenpartij wachten. Je kan dit ook via "Opzoeking" doen, maar dit is een snellere manier als je naar die specifieke mandaten op zoek bent.

→ Klik in een zoekresultaat op "Bekijken" om de details van een individueel mandaat te raadplegen

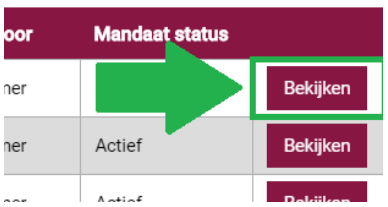

Je krijgt een detailscherm te zien van het mandaat in kwestie:

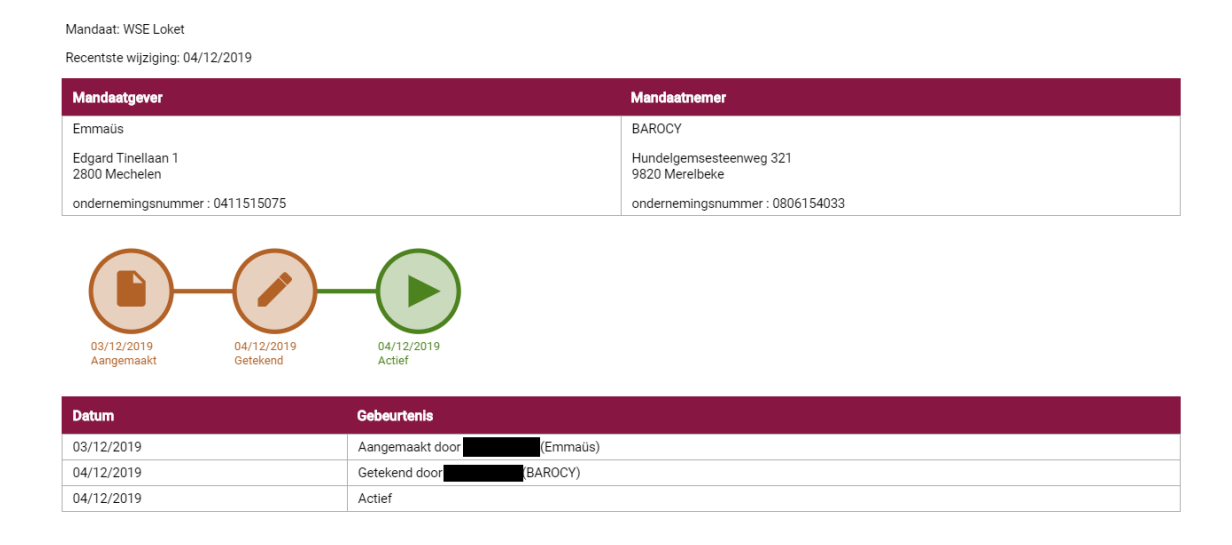

#### <span id="page-54-0"></span>FAQ Kan ik een overzicht van mandaten exporteren? (b.v. naar Excel)

Het is mogelijk om een zoekresultaat van mandaten te exporteren naar Excel. Bij het zoeken naar mandaten (zie hierboven) krijg je naast "Opzoeken" ook een knop "Resultaten van deze opzoeking downloaden"

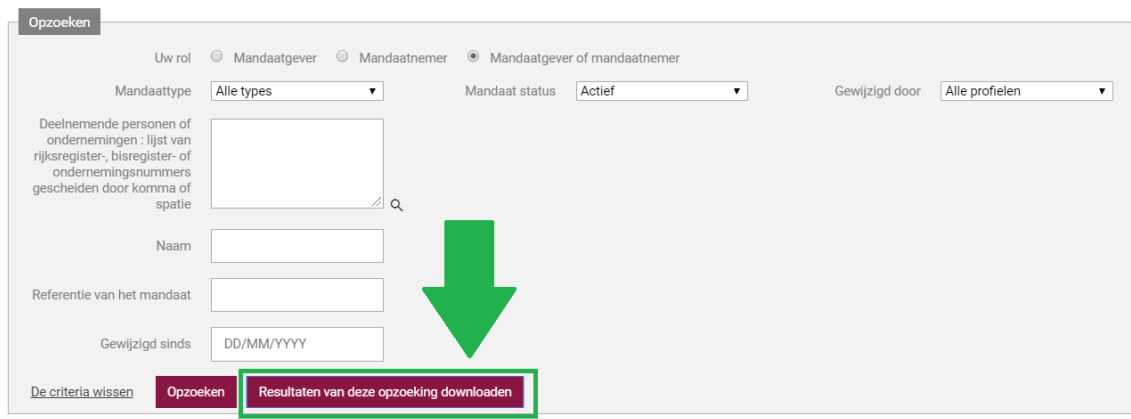

Stel de gewenste zoekvraag samen en klik vervolgens "Resultaten van deze opzoeking downloaden" om de automatische download van het Excel-document te starten. Je hoeft niet eerst op "Opzoeken" te klikken, al kan dat wel handig zijn om het resultaat van je zoekvraag al eens op voorhand te zien. Het gedownloade bestand komt terecht in je "Downloads"-folder (tenzij anders ingesteld in je browser).

Het kan in sommige gevallen handig zijn om de zoekfilter gewoon niet in te vullen en ongewijzigd te laten. Zo krijg je eigenlijke alle mandaten te zien waarin je zelf betrokken bent en kan je in Excel zelf verder filteren zoals je zelf wenst.

Het Excel-document bevat de volgende velden. Het is niet mogelijk om de selectie van velden te wijzigen.

- Identificatienummer: identificatienummer van het mandaat dat automatisch door de SSMtoepassing is gegenereerd bij het aanmaken van het mandaat
- Mandaattype: mandaattype van het mandaat
- Mandaatgever: naam van de mandaatgever
- Identificatienummer mandaatgever: rijksregisternummer of ondernemingsnummer van de mandaatgever (afhankelijk of het een persoon of een organisatie is)
- Mandaatnemer: naam van de mandaatnemer
- Identificatienummer mandaatnemer: rijksregisternummer of ondernemingsnummer van de mandaatnemer (afhankelijk of het een persoon of een organisatie is)
- Begindatum: startdatum van het mandaat
- Einddatum: einddatum van het mandaat
- Mandaat status: status van het mandaat

## <span id="page-55-0"></span>2.5 STOPZETTEN VAN EEN MANDAAT

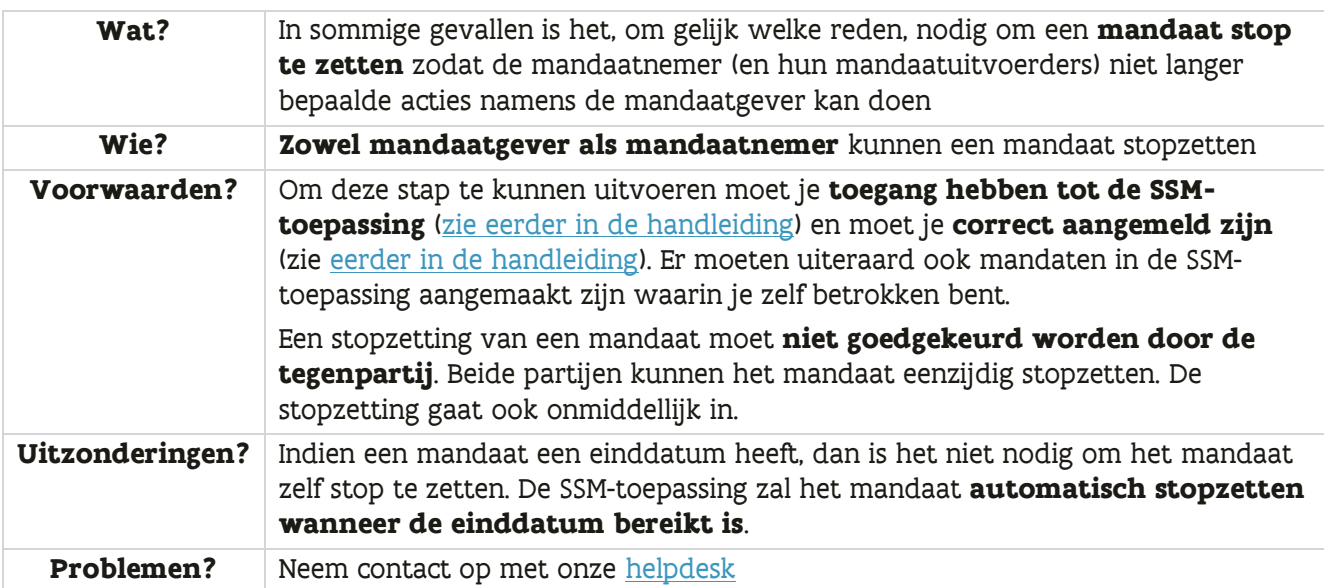

#### Stappenplan:

- → Om een mandaat te kunnen stopzetten moet je de **detailpagina van dat mandaat** raadplegen (zie [eerder in de handleiding\)](#page-50-0).
- → Klik op de detailpagina van het mandaat op de specifieke knop "Stopzetten"

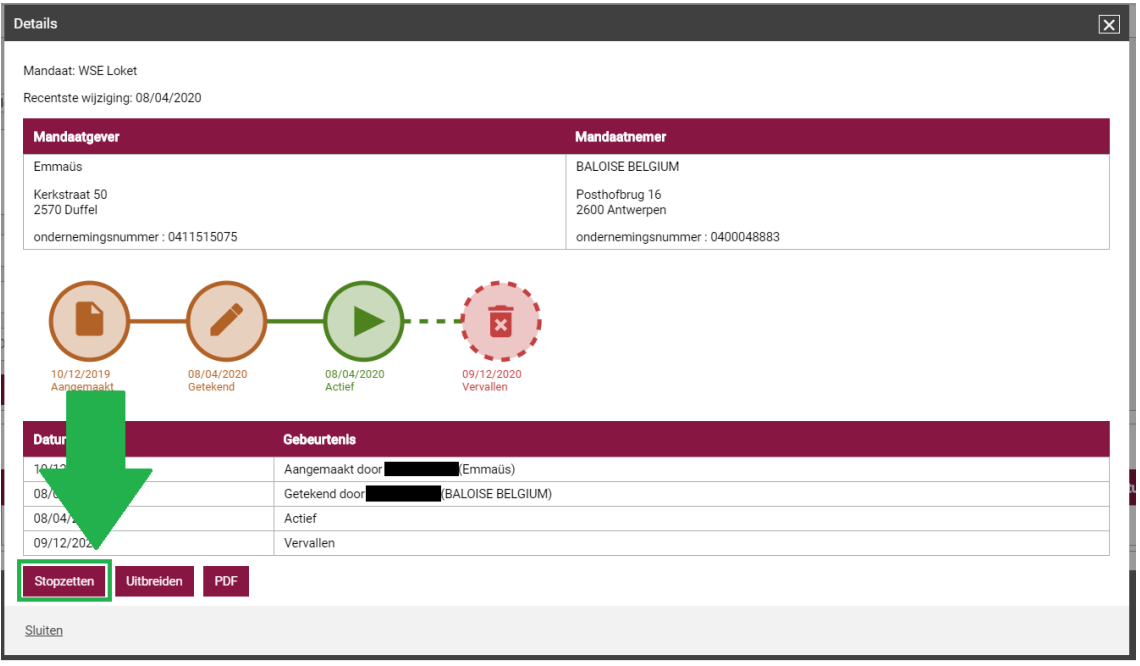

→ Het volgende scherm bevat een samenvatting van het stop te zetten mandaat. Lees goed de voorwaarden voor het stopzetten van het mandaat na onder "Bevestiging" en – indien je akkoord bent – vink de checkbox "Ik heb de voorwaarden gelezen en ga ermee akkoord" aan

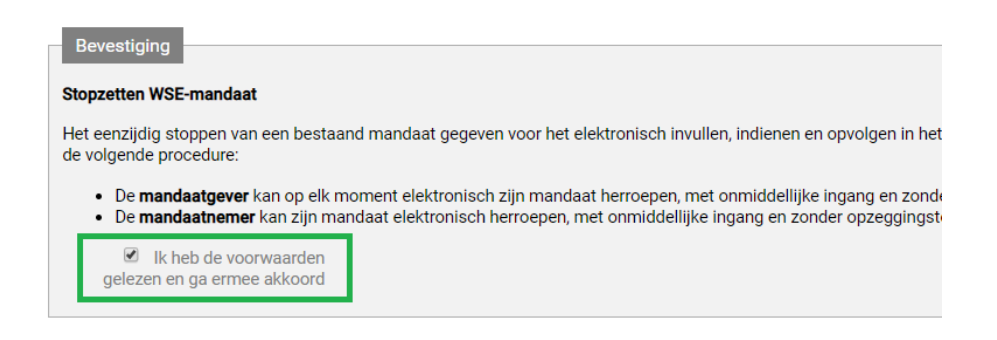

→ Je kan optioneel een reden van stopzetting invullen in het daarvoor bestemde veld

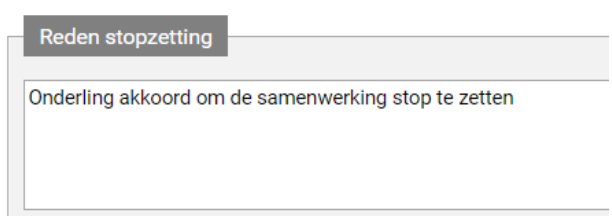

➔ Nadat je de voorwaarden hebt aanvaard en (optioneel) een reden van stopzetting hebt ingevuld, klik dan op "Stopzetten" om het mandaat definitief stop te zetten

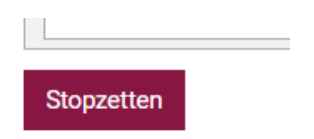

Het **mandaat is nu stopgezet**. Je krijgt op het scherm een bevestiging van de stopzetting:

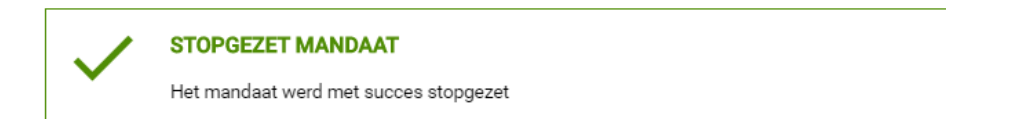

#### <span id="page-57-0"></span>FAQ Is het mogelijk om mandaten in bulk stop te zetten?

Het is mogelijk om actieve mandaten in bulk stop te zetten via de optie "Gegroepeerde acties".

#### Stappenplan**:**

→ Klik in het lint op "Gegroepeerde acties" en vervolgens op "Stopzetten".

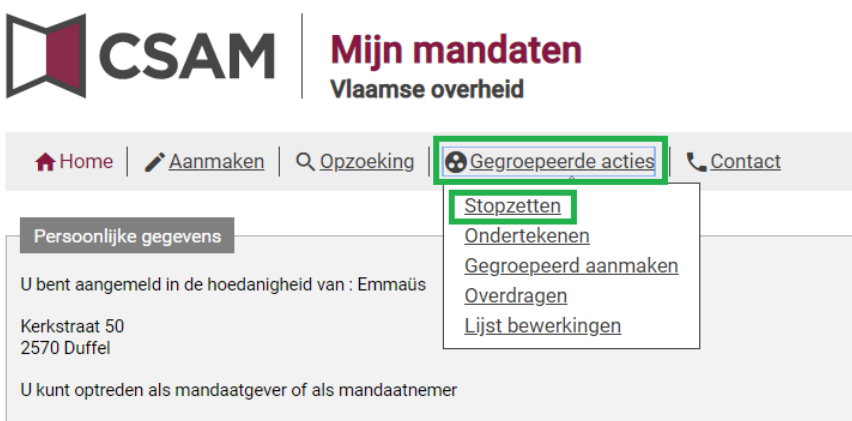

→ Je komt terecht op een zoekscherm. Om meerdere mandaten te kunnen stopzetten moet je eerst een opzoeking naar een of meerdere mandaten doen. De mandaten in het resultaat van de zoekvraag zal je dan in één keer kunnen stopzetten.

Voor meer informatie over het zoeken naar mandaten, zie eerder [in de handleiding.](#page-50-0) Uitzonderlijk in dit zoekscherm is echter dat de mandaatstatus alleen "Actief" kan zijn. Je kan dus enkel actieve mandaten gegroepeerd stopzetten.

#### Stel je zoekvraag samen en klik op "Opzoeken":

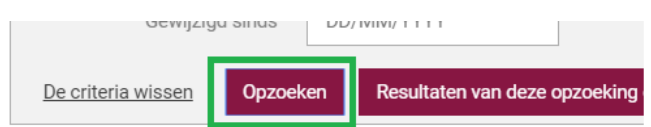

Je krijgt nu een zoekresultaat te zien. Het is belangrijk dat je enkel de mandaten in je zoekresultaat overhoudt die je effectief wil stopzetten. Je gaat namelijk mandaten in het zoekresultaat tegelijk stopzetten in de volgende stap.

→ Vul (optioneel) een reden van stopzetting in (dezelfde voor alle mandaten) en voer ter bevestiging nog eens het aantal stop te zetten mandaten in

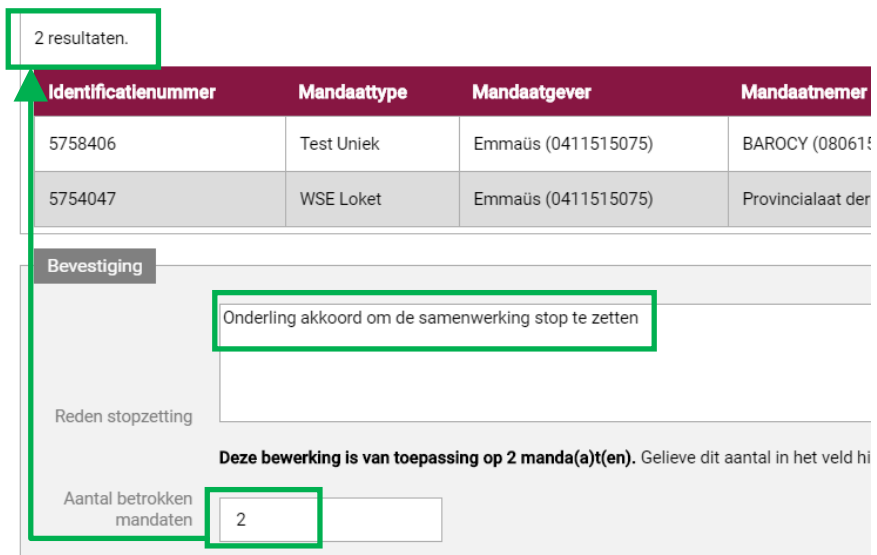

Zoals hierboven vermeld is het de bedoeling om alle mandaten in het zoekresultaat stop te zetten. Het aantal dat je invoert moet dus overeenkomen met het aantal mandaten in het zoekresultaat.

→ Klik op "Bevestigen" onderaan om de stopzetting definitief door te voeren

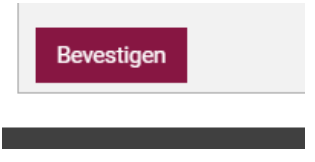

→ Je krijgt een overzichtsscherm te zien met gegroepeerde acties die in het verleden gebeurd zijn evenals de gegroepeerde actie die je net hebt doorgevoerd. Controleer of je bulkactie is doorgevoerd aan de hand van de "Status van de bewerking".

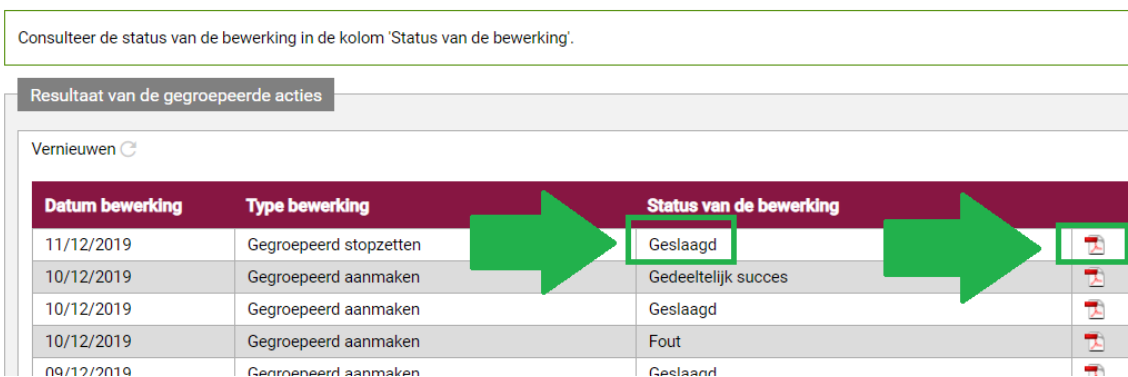

In het geval van "Geslaagd" is de actie volledig correct uitgevoerd. In het geval van "Fout" is de actie volledig mislukt. In het geval van "Gedeeltelijk succes" zijn een aantal mandaten correct stopgezet, maar zijn er ook een of meerdere mislukt. Het proces wordt dus nooit in zijn geheel afgebroken. De evaluatie gebeurt lijn per lijn (mandaat per mandaat).

In alle gevallen kan je een rapport van de bulkactie raadplegen door op het PDF-icoontje aan de rechterzijde te drukken. Dit rapport bevat feedback over elke lijn, zowel de correct stopgezette mandaten als de mislukte gevallen. Bijvoorbeeld (onderstaand voorbeeld bevat wel enkel correcte stopzettingen):

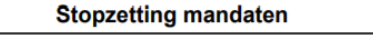

Datum 11/12/2019 Stopgezet door: 88012226557 Aantal stopgezette mandaten : 2 Lijst van de stopgezette mandaten

1. Mandaat Test Uniek vanaf 10/12/2019 tussen: Emmaüs 0411515075 en BAROCY 0806154033

2. Mandaat WSE Loket vanaf 01/01/2019 tot 05/12/2125 tussen: Emmaüs 0411515075 en Provincialaat der Broeders van Liefde 0406633304

# <span id="page-61-0"></span>3 AANMELDEN IN EEN DIGITALE TOEPASSING VIA EEN VLAAMS SSM-MANDAAT

Dit hoofdstuk gaat specifiek in op de acties die mandaatuitvoerders moeten doen om via een Vlaams SSM-mandaat aan te melden in een digitale toepassing namens de mandaatgever.

#### Inhoudsopgave van dit hoofdstuk:

3.1 [Aanmelden in een digitale toepassing via een SSM-mandaat........................................................................................](#page-61-1) 62

#### Veelgestelde vragen in dit hoofdstuk:

FAQ [Het gewenste mandaat staat er niet tussen/ik heb onvoldoende rechten, wat moet ik doen?](#page-64-0) ........ 65 FAQ [Waarom word ik gevraagd om een KBO-nummer in te vullen?................................................................................](#page-64-1) 65

### <span id="page-61-1"></span>3.1 AANMELDEN IN EEN DIGITALE TOEPASSING VIA EEN SSM-MANDAAT

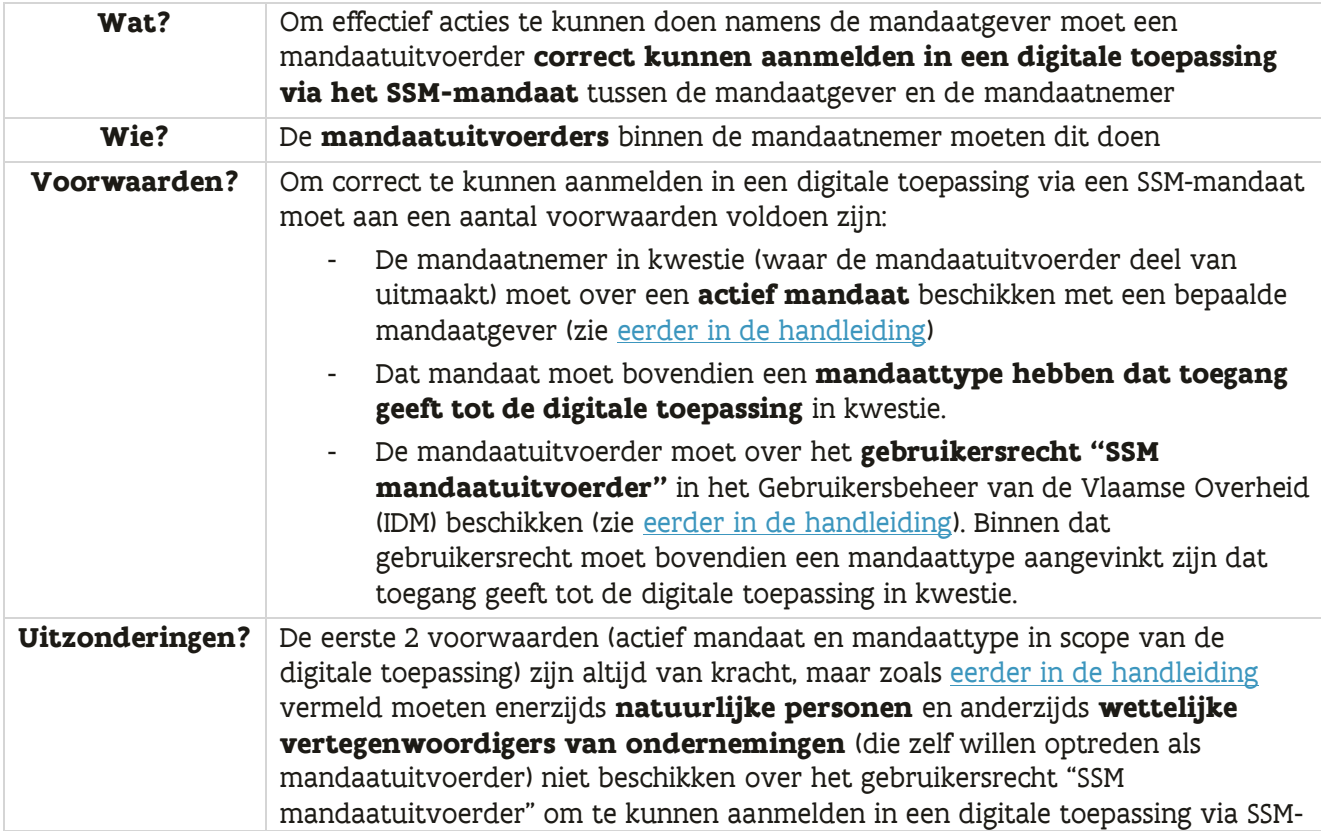

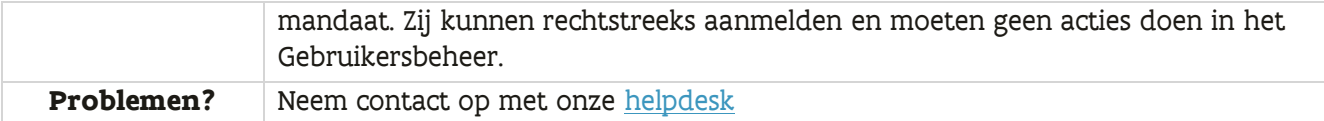

#### Stappenplan:

→ Surf naar de URL van de digitale toepassing (anders voor elke toepassing) waarin je als mandaatuitvoerder wil werken namens een bepaalde mandaatgever. Je wordt automatisch doorverwezen naar een aanmeldpagina:

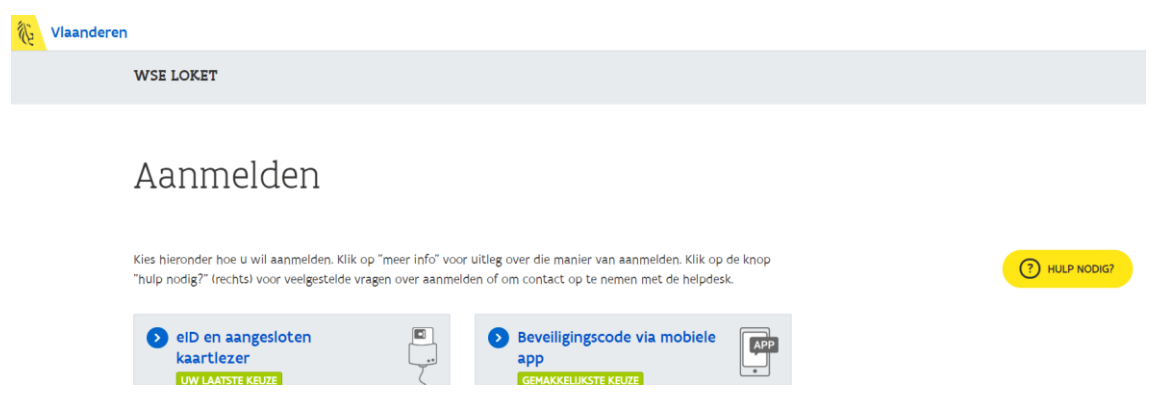

- → Kies je gewenste manier van aanmelden en **doorloop het authenticatieproces**
- ➔ In het geval dat je niet over toegangsrechten of minstens één geldig mandaat beschikt, krijg je na het authenticatieproces een **foutboodschap** (zie hieronder een voorbeeld). Indien dat het geval is, ga verder naar het [betreffende FAQ-item](#page-64-0) verder in de handleiding en controleer de voorwaarden die daar opgelijst worden.

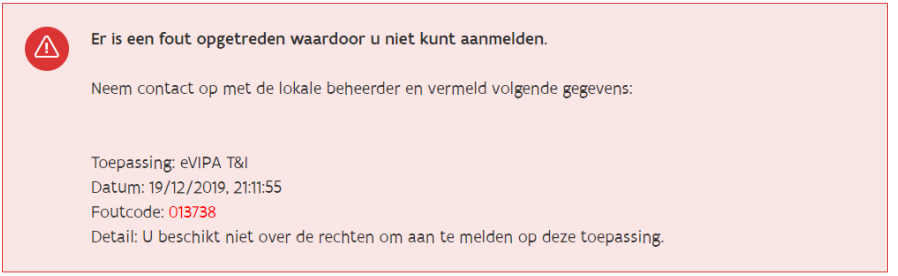

→ Indien je doorgelaten wordt, moet je in het volgende scherm kiezen namens welke persoon of welke organisatie je wil aanmelden in de digitale toepassing. Afhankelijk van je gebruikersrechten en de mandaten waarover jij of je organisatie beschikt, kan je meerdere opties hebben. Je ziet enkel reële aanmeldopties (opties waar je effectief rechten voor hebt).

Opties waar je via een mandaat kan aanmelden zijn specifiek aangeduid met een pijltje en met de tekst "mandaat via […]" of "Meerdere mandaten mogelijk". Het is cruciaal dat je begrijpt wie de mandaatgever is en wie de mandaatnemer is in deze aanmeldschermen. De bovenste persoon of organisatie in een mandaatblokje duidt op de mandaatgever (namens wie je wil aanmelden), de onderste persoon of organisatie in een mandaatblokje duidt op de mandaatnemer (via welk mandaat wil je aanmelden).

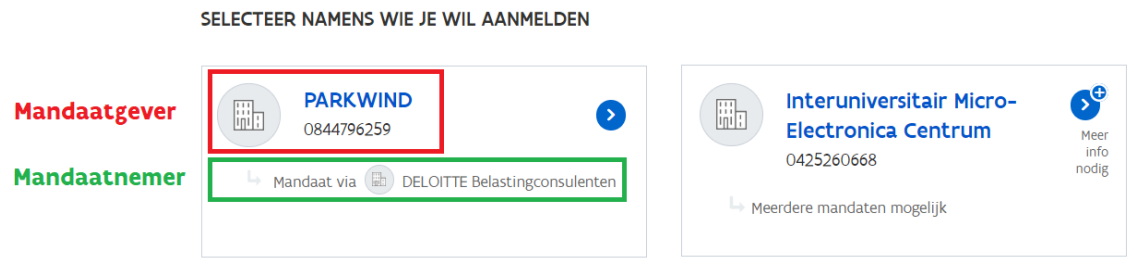

Klik op de mandaatgever (persoon of organisatie) namens wie je wil aanmelden. Je wordt vervolgens doorgestuurd naar de toepassing.

Indien je een aanmeldoptie kiest met "Meerdere mandaten mogelijk" (b.v. je bent de mandaatuitvoerder voor verschillende mandaatnemers en die mandaatnemers hebben een mandaat met diezelfde mandaatgever) of indien er nog andere opties mogelijk zijn, dan zal je na het kiezen van de mandaatgever een extra scherm krijgen:

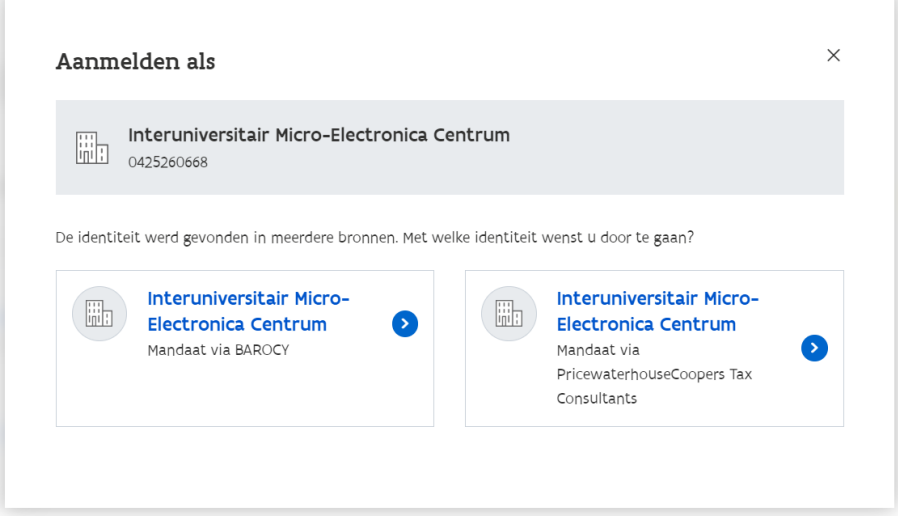

Kies in dat geval nog eens bijkomend voor welke mandaatnemer (via welk mandaat) of via welke andere optie je wil doorgaan. Na het maken van je extra keuze word je doorgestuurd naar de toepassing.

#### <span id="page-64-0"></span>FAQ Het gewenste mandaat staat er niet tussen/ik heb onvoldoende rechten, wat moet ik doen?

In het geval dat de door jou gewenste optie er niet tussen staat of dat je een foutboodschap krijgt dat je onvoldoende rechten hebt, controleer dan eerst de **voorwaarden voor het aanmelden via een** SSM-mandaat:

- Beschik je als mandaatnemer over een actief mandaat met de mandaatgever? Controleer dit in de SSM-toepassing als je daar toegang toe hebt (zie [eerder in de handleiding\)](#page-50-0) of vraag dit na binnen jouw organisatie.
- Heeft dat mandaat een mandaattype dat toegang geeft tot de digitale toepassing waarvoor je probeert aan te melden? mandaattypes hebben vaak dezelfde naam als de toepassing zelf (b.v. een mandaat van het type "WSE-Loket" geeft toegang tot het WSE-Loket).
- (voor mandaatuitvoerders die geen natuurlijk persoon enerzijds of wettelijk vertegenwoordiger van een onderneming anderzijds zijn) Beschik je over het gebruikersrecht "SSM Mandaatuitvoerder" in het Gebruikersbeheer van de Vlaamse Overheid (IDM)? Is binnen dat gebruikersrecht het juiste mandaattype aangevinkt dat toegang geeft tot de digitale toepassing in kwestie? Voor meer info hierover, zie [eerder in de handleiding\)](#page-21-0)

Daarnaast kan er ook, in bepaalde technische scenario's, een mogelijke vertraging van 24u zitten tussen enerzijds de creatie van een mandaat of het aanduiden van een mandaatuitvoerder en anderzijds de mogelijkheid om daarmee aan te melden in een digitale toepassing. Indien je net het mandaat hebt gecreëerd in de SSM-toepassing of je hebt net het recht van mandaatuitvoerder gekregen in het Gebruikersbeheer en je ziet de juiste aanmeldoptie niet staan in de aanmeldschermen van de digitale toepassing (ondanks dat aan alle voorwaarden is voldaan), wacht dan eerst 24u vooraleer het opnieuw te proberen.

Indien je er niet uit raakt, [neem dan contact op met onze helpdesk.](#page-66-0)

#### <span id="page-64-1"></span>FAQ Waarom word ik gevraagd om een KBO-nummer in te vullen?

Wanneer je gevraagd wordt om een KBO-nummer in te vullen, ben je niet meer bezig met SSMmandaten maar eerder met MAHIS-mandaten (zie ook [eerder in de handleiding\)](#page-10-3). Dat is een ander soort mandaten, in de sfeer van de sociale zekerheid, waarmee je ook kan aanmelden in digitale toepassingen. Ze zijn niet in scope van deze handleiding. Controleer of aan alle voorwaarden is aan om aan te melden via SSM-mandaten. Zie daarvoor het FAQ-item hierboven.

# <span id="page-66-0"></span>4 VERDERE ONDERSTEUNING (HELPDESK)

Indien je geen oplossing vindt voor je probleem in deze handleiding kan je steeds gratis contact opnemen met onze helpdesk:

- Via telefoon: bel naar 1700 (elke werkdag tussen 9u en 19u)
- Via e-mail: meer informatie op [https://www.vlaanderen.be/vlaamse-overheid/contact/stuur](https://www.vlaanderen.be/vlaamse-overheid/contact/stuur-een-e-mail)[een-e-mail](https://www.vlaanderen.be/vlaamse-overheid/contact/stuur-een-e-mail) (antwoord binnen de 2 werkdagen)
- Via chat: meer informatie op<https://www.vlaanderen.be/chat-met-1700> (elke werkdag tussen 9u en 19u)

Je kan dit overigens ook rechtstreeks op de aanmeldpagina's doen via de "Hulp nodig?"-knop. Je vindt daar een aantal veelgestelde vragen en ook een luikje "Contact" met alle contactgegevens:

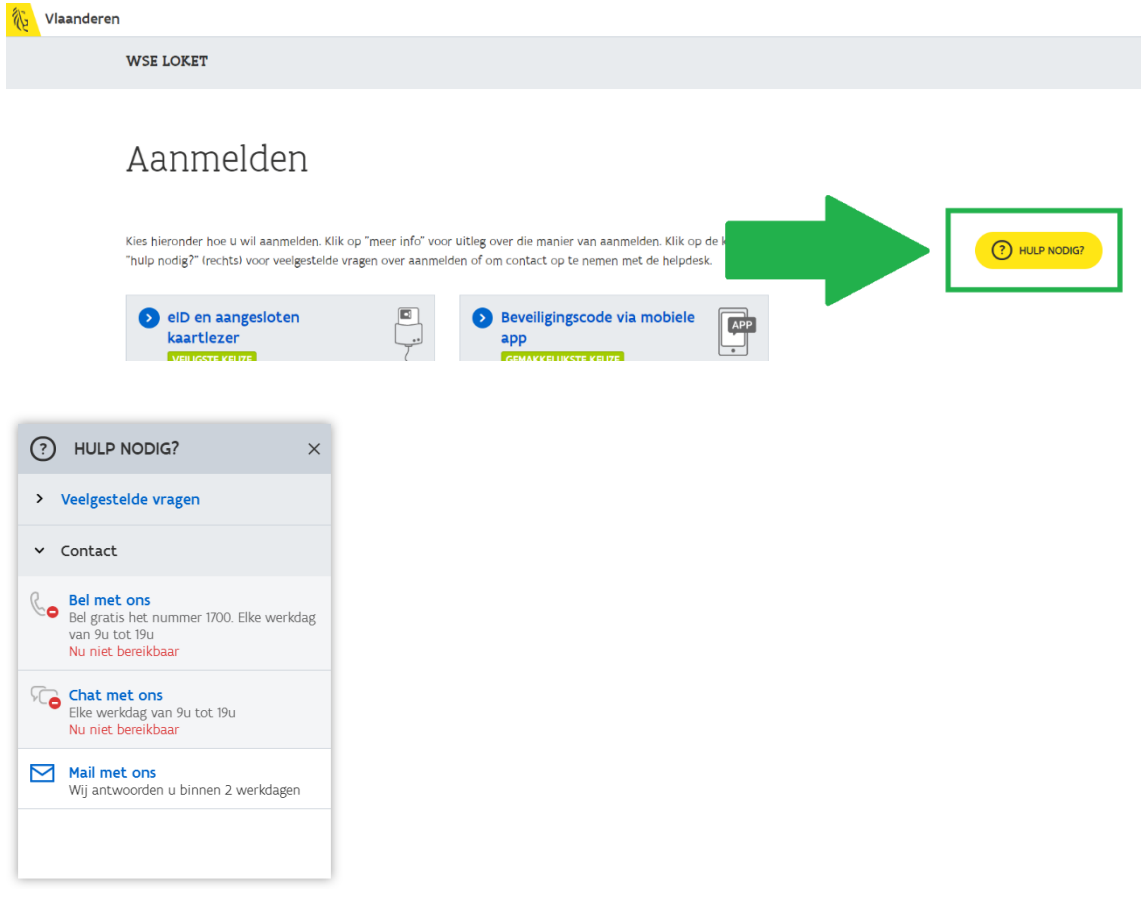

Ook in de SSM-toepassing zelf vind je onder het knopje "Contact" de contactgegevens van onze helpdesk.

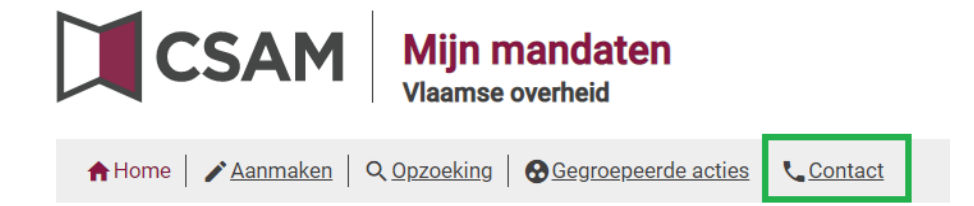

Tot slot: ontbreekt er volgens jou nog iets in deze handleiding of heb je andere opmerkingen bij dit document, stuur je suggestie(s) gerust door naar [integraties.gebruikersbeheer@vlaanderen.be.](mailto:integraties.gebruikersbeheer@vlaanderen.be) Zo kunnen we deze handleiding blijven verbeteren voor alle gebruikers.